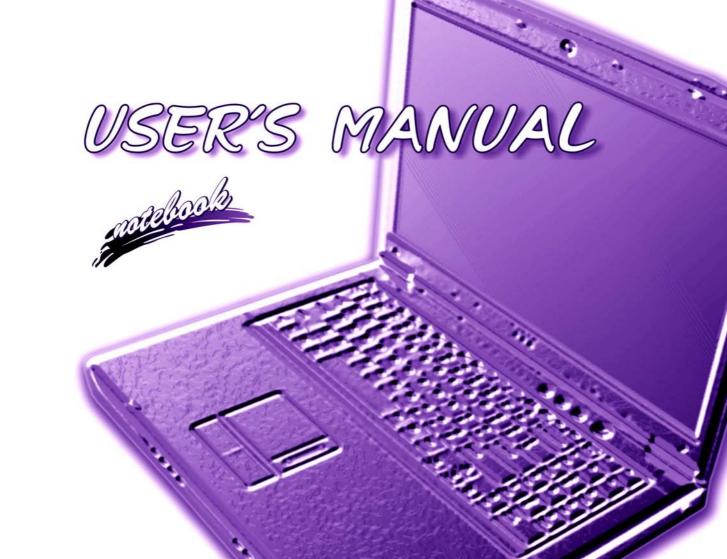

### **Notice**

The company reserves the right to revise this publication or to change its contents without notice. Information contained herein is for reference only and does not constitute a commitment on the part of the manufacturer or any subsequent vendor. They assume no responsibility or liability for any errors or inaccuracies that may appear in this publication nor are they in anyway responsible for any loss or damage resulting from the use (or misuse) of this publication.

This publication and any accompanying software may not, in whole or in part, be reproduced, translated, transmitted or reduced to any machine readable form without prior consent from the vendor, manufacturer or creators of this publication, except for copies kept by the user for backup purposes.

Brand and product names mentioned in this publication may or may not be copyrights and/or registered trademarks of their respective companies. They are mentioned for identification purposes only and are not intended as an endorsement of that product or its manufacturer.

©August 2005

#### **Trademarks**

This product incorporates copyright protection technology that is protected by method claims of certain U.S. patents and other intellectual property rights owned by Macrovision Corporation and other rights owners. Use of this copyright protection technology must be authorized by Macrovision Corporation, and is intended for home or other limited viewing uses only unless otherwise authorized by Macrovision Corporation. Reverse engineering or disassembly is prohibited.

**Intel**® and **Pentium**® are US registered trademarks of Intel Corporation.

**SRS** is a trademark of SRS Labs, Inc.

**WOW** technology is incorporated under license from SRS Labs, Inc.

### **FCC Statement**

### (Federal Communications Commission)

This equipment has been tested and found to comply with the limits for a Class B digital device, pursuant to Part 15 of the FCC Rules. These limits are designed to provide reasonable protection against harmful interference in a residential installation. This equipment generates, uses and can radiate radio frequency energy and, if not installed and used in accordance with the instructions, may cause harmful interference to radio communications. However, there is no guarantee that interference will not occur in a particular installation. If this equipment does cause harmful interference to radio or television reception, which can be determined by turning the equipment off and on, the user is encouraged to try to correct the interference by one or more of the following measures:

- Re orient or relocate the receiving antenna.
- Increase the separation between the equipment and receiver.
- Connect the equipment into an outlet on a circuit different from that to which the receiver is connected.
- Consult the service representative or an experienced radio/TV technician for help.

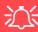

#### Warning

Use only shielded cables to connect I/O devices to this equipment. You are cautioned that changes or modifications not expressly approved by the manufacturer for compliance with the above standards could void your authority to operate the equipment.

#### IMPORTANT SAFETY INSTRUCTIONS

Follow basic safety precautions, including those listed below, to reduce the risk of fire, electric shock, and injury to persons when using any electrical equipment:

- 1. Do not use this product near water, for example near a bath tub, wash bowl, kitchen sink or laundry tub, in a wet basement or near a swimming pool.
- 2. Avoid using this equipment with a telephone line (other than a cordless type) during an electrical storm. There may be a remote risk of electrical shock from lightning.
- 3. Do not use the telephone to report a gas leak in the vicinity of the leak.
- 4. Use only the power cord and batteries indicated in this manual. Do not dispose of batteries in a fire. They may explode. Check with local codes for possible special disposal instructions.
- 5. This product is intended to be supplied by a Listed Power Unit (DC Output 20V, 11A minimum).

#### CAUTION

Always disconnect all telephone lines from the wall outlet before servicing or disassembling this equipment.

# TO REDUCE THE RISK OF FIRE, USE ONLY NO. 26 AWG OR LARGER, TELECOMMUNICATION LINE CORD

This Computer's Optical Device is a Laser Class I Product

### **Instructions for Care and Operation**

The notebook computer is quite rugged, but it can be damaged. To prevent this, follow these suggestions:

Don't drop it, or expose it to shock. If the computer falls, the case and the components could be damaged.

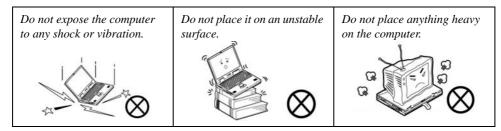

 Keep it dry, and don't overheat it. Keep the computer and power supply away from any kind of heating element. This is an electrical appliance. If water or any other liquid gets into it, the computer could be badly damaged.

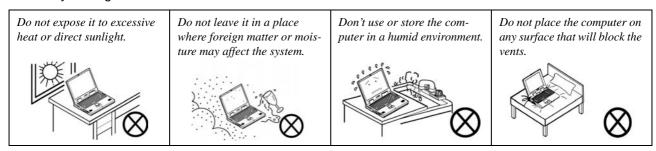

- 3. **Avoid interference.** Keep the computer away from high capacity transformers, electric motors, and other strong magnetic fields. These can hinder proper performance and damage your data.
- 4. **Follow the proper working procedures for the computer.** Shut the computer down properly and don't forget to save your work. Remember to periodically save your data as data may be lost if the battery is depleted.

Do not turn off the power until you properly shut down all programs.

Do not turn off any peripheral devices when the computer is on.

Do not disassemble the computer by yourself.

Perform routine maintenance on your computer.

5. Take care when using peripheral devices.

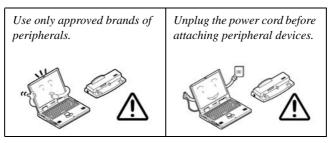

### **Power Safety**

The computer has specific power requirements:

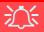

# Power Safety Warning

Before you undertake any upgrade procedures, make sure that you have turned off the power, and disconnected all peripherals and cables (including telephone lines). It is advisable to also remove your battery in order to prevent accidentally turning the machine on.

- Only use a power adapter approved for use with this computer.
- Your AC adapter may be designed for international travel but it still requires a steady, uninterrupted power supply. If you are unsure of your local power specifications, consult your service representative or local power company.
- The power adapter may have either a 2-prong or a 3-prong grounded plug. The third prong is an important safety feature; do not defeat its purpose. If you do not have access to a compatible outlet, have a qualified electrician install one.
- When you want to unplug the power cord, be sure to disconnect it by the plug head, not by its wire.
- Make sure the socket and any extension cord(s) you use can support the total current load of all the connected devices.
- Before cleaning the computer, make sure it is disconnected from any external power supplies (i.e. AC adapter or car adapter).

Do not plug in the power cord if you are wet.

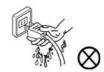

Do not use the power cord if it is broken.

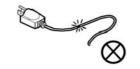

Do not place heavy objects on the power cord.

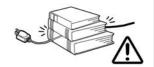

### **Battery Precautions**

- Only use batteries designed for this computer. The wrong battery type may explode, leak or damage the computer.
- Do not continue to use a battery that has been dropped, or that appears damaged (e.g. bent or twisted) in any way. Even if the computer continues to work with a damaged battery in place, it may cause circuit damage, which may possibly result in fire.
- Recharge the batteries using the notebook's system. Incorrect recharging may make the battery explode.
- Do not try to repair a battery pack. Refer any battery pack repair or replacement to your service representative or qualified service personnel.
- Keep children away from, and promptly dispose of a damaged battery. Always dispose of batteries carefully. Batteries may explode or leak if exposed to fire, or improperly handled or discarded.
- Keep the battery away from metal appliances.
- Affix tape to the battery contacts before disposing of the battery.
- Do not touch the battery contacts with your hands or metal objects.

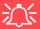

#### **Battery Disposal & Caution**

The product that you have purchased contains a rechargeable battery. The battery is recyclable. At the end of its useful life, under various state and local laws, it may be illegal to dispose of this battery into the municipal waste stream. Check with your local solid waste officials for details in your area for recycling options or proper disposal.

Danger of explosion if battery is incorrectly replaced. Replace only with the same or equivalent type recommended by the manufacturer. Discard used battery according to the manufacturer's instructions.

### Cleaning

Do not apply cleaner directly to the computer; use a soft clean cloth.

Do not use volatile (petroleum distillates) or abrasive cleaners on any part of the computer.

### Servicing

Do not attempt to service the computer yourself. Doing so may violate your warranty and expose you and the computer to electric shock. Refer all servicing to authorized service personnel. Unplug the computer from the power supply. Then refer servicing to qualified service personnel under any of the following conditions:

- When the power cord or AC/DC adapter is damaged or frayed.
- If the computer has been exposed to rain or other liquids.
- If the computer does not work normally when you follow the operating instructions.
- If the computer has been dropped or damaged (do not touch the poisonous liquid if the LCD panel breaks).
- If there is an unusual odor, heat or smoke coming from your computer.

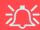

#### **Removal Warning**

When removing any cover(s) and screw(s) for the purposes of device upgrade, remember to replace the cover(s) and screw(s) before turning the computer on.

#### **Travel Considerations**

### **Packing**

As you get ready for your trip, run through this list to make sure the system is ready to go:

- Check that the battery pack and any spares are fully charged.
- 2. Power off the computer and peripherals.
- 3. Close the display panel and make sure it's latched.
- 4. Disconnect the AC adapter and cables. Stow them in the carrying bag.
- 5. The AC adapter uses voltages from 100 to 240 volts so you won't need a second voltage adapter. However, check with your travel agent to see if you need any socket adapters.
- 6. Put the notebook in its carrying bag and secure it with the bag's straps.
- 7. If you're taking any peripherals (e.g. a printer, mouse or digital camera), pack them and those devices' adapters and/or cables.
- 8. Anticipate customs Some jurisdictions may have import restrictions or require proof of ownership for both hardware and software. Make sure your "papers" are handy.

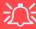

#### **Power Off Before Traveling**

Make sure that your notebook is completely powered off before putting it into a travel bag (or any such container). Putting a notebook which is powered on in a travel bag may cause the vents/fan intakes to be blocked. To prevent your computer from overheating make sure nothing blocks the vent/fan intake while the computer is in use.

#### On the Road

In addition to the general safety and maintenance suggestions in this preface, and Chapter 8: Troubleshooting, keep these points in mind:

**Hand-carry the notebook** - For security, don't let it out of your sight. In some areas, computer theft is very common. Don't check it with "normal" luggage. Baggage handlers may not be sufficiently careful. Avoid knocking the computer against hard objects.

**Beware of Electromagnetic fields -** Devices such as metal detectors & X-ray machines can damage the computer, hard disk, floppy disks, and other media. They may also destroy any stored data - Pass your computer and disks around the devices. Ask security officials to hand-inspect them (you may be asked to turn it on). **Note**: Some airports also scan luggage with these devices.

**Fly safely -** Most airlines have regulations about the use of computers and other electronic devices in flight. These restrictions are for your safety, follow them. If you stow the notebook in an overhead compartment, make sure it's secure. Contents may shift and/or fall out when the compartment is opened.

**Get power where you can -** If an electrical outlet is available, use the AC adapter and keep your battery(ies) charged.

**Keep it dry** - If you move quickly from a cold to a warm location, water vapor can condense inside the computer. Wait a few minutes before turning it on so that any moisture can evaporate.

### **Developing Good Work Habits**

Developing good work habits is important if you need to work in front of the computer for long periods of time. Improper work habits can result in discomfort or serious injury from repetitive strain to your hands, wrists or other joints. The following are some tips to reduce the strain:

- Adjust the height of the chair and/or desk so that the keyboard is at or slightly below the level of your elbow. Keep your forearms, wrists, and hands in a relaxed position.
- Your knees should be slightly higher than your hips. Place your feet flat on the floor or on a footrest if necessary.
- Use a chair with a back and adjust it to support your lower back comfortably.
- Sit straight so that your knees, hips and elbows form approximately 90-degree angles when you are working.
- Take periodic breaks if you are using the computer for long periods of time.

#### Remember to:

- Alter your posture frequently.
- Stretch and exercise your body several times a day.
- Take periodic breaks when you work at the computer for long periods of time. Frequent and short breaks are better than fewer and longer breaks.

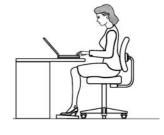

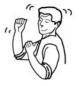

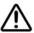

### Lighting

Proper lighting and comfortable display viewing angle can reduce eye strain and muscle fatigue in your neck and shoulders.

- Position the display to avoid glare or reflections from overhead lighting or outside sources of light.
- Keep the display screen clean and set the brightness and contrast to levels that allow you to see the screen clearly.
- Position the display directly in front of you at a comfortable viewing distance.
- Adjust the display-viewing angle to find the best position.

### **Contents**

| NoticeI                                      | System Map: Right View                    | 1-11         |
|----------------------------------------------|-------------------------------------------|--------------|
| FCC StatementII                              | System Map: Bottom View                   |              |
| Instructions for Care and OperationIV        | Windows XP Start Menu & Control Panel     |              |
| Power SafetyVI                               | Video Features                            | 1-14         |
| Battery PrecautionsVII                       | Video Driver Controls                     | 1-14         |
| CleaningVIII                                 | Display Devices & Options                 | 1-16         |
| ServicingVIII                                | Power Management Features                 | 1-17         |
| Travel ConsiderationsIX                      | Storage Devices, Mouse, Audio             | <b>&amp;</b> |
| Quick Start Guide                            | Printer                                   |              |
| Overview1-1                                  | Overview                                  | 2-1          |
| Advanced Users1-2                            | Hard Disk Drive                           | 2-2          |
| Beginners and Not-So-Advanced Users1-2       | Optical Device                            | 2-3          |
| Warning Boxes1-2                             | Loading Discs                             | 2-3          |
| Not Included1-2                              | Handling CDs or DVDs                      | 2-4          |
| System Software1-3                           | DVD Regional Codes                        | 2-5          |
| System Startup1-4                            | 10-in-1 Card Reader                       | 2-6          |
| System Map: Top View with LCD Panel Open 1-5 | PC Card Slot                              | 2-7          |
| LED Indicators1-6                            | Inserting and Removing PC Cards           | 2-7          |
| AP-Key Buttons1-7                            | TouchPad and Buttons/Mouse                | 2-8          |
| Function Keys & Numeric Keypad1-7            | Configuring the Infrared Settings for FIR | 2-9          |
| System Map: Front & Rear Views1-9            | Audio Features                            | 2-10         |
| System Map: Left View1-10                    | 8 Channel Sound Support                   | 2-11         |

| Audio "DJ" CD Player2-12                       | Battery FAQ                              | 3-12 |
|------------------------------------------------|------------------------------------------|------|
| Adding a Printer2-14                           | D 4 0 TT/414/4                           |      |
| USB Printer2-14                                | <b>Drivers &amp; Utilities</b>           |      |
| Install Instructions:2-14                      | System Software Installation             | 4-1  |
| Parallel Printer2-14                           | ATA Mode Configuration                   | 4-2  |
| D 16                                           | ATA Mode Setup                           | 4-3  |
| Power Management                               | RAID Mode Configuration                  | 4-6  |
| Overview3-1                                    | RAID Mode Setup                          |      |
| Advanced Configuration and Power Interface 3-1 | What to Install                          | 4-15 |
| The Power Sources3-2                           | Module Driver Installation               | 4-15 |
| AC Adapter3-2                                  | Service Packs                            | 4-17 |
| Battery3-2                                     | Authorized Driver Message                | 4-18 |
| Turning on the Computer3-3                     | Version Conflict Message                 | 4-18 |
| Power Schemes3-4                               | Updating/Reinstalling Individual Drivers | 4-18 |
| System Power Options3-6                        | Driver Installation                      | 4-19 |
| Hibernate Mode vs. Shutdown3-6                 | Manual Driver Installation               | 4-20 |
| Standby Mode vs. Hibernate Mode3-6             | Windows XP                               | 4-21 |
| Standby                                        | New Hardware Found                       | 4-21 |
| Hibernate                                      | Chipset (WinXP)                          | 4-21 |
| Configuring the Power Button3-8                | Audio (WinXP)                            | 4-22 |
| Battery Information3-9                         | Modem (WinXP)                            | 4-22 |
| New Battery3-9                                 | LAN (WinXP)                              | 4-23 |
| Battery Life3-9                                | Video (WinXP)                            | 4-23 |
| Recharging the Battery with the AC Adapter3-10 | AP-Key Buttons (WinXP)                   | 4-23 |
| Proper handling of the Battery Pack3-11        | TouchPad (WinXP)                         | 4-23 |
|                                                |                                          |      |

| Module Drivers4-24                            | Card Reader: (Advanced Menu)             | 5-10 |
|-----------------------------------------------|------------------------------------------|------|
| Wireless LAN (WinXP)4-24                      | RAID/ATA Mode Select: (Advanced Menu)    | 5-10 |
| WLAN & Bluetooth Combo (WinXP)4-24            | Display Time on LED (Advanced Menu)      | 5-10 |
| TV Tuner (WinXP)4-24                          | Security Menu                            | 5-11 |
| PC Camera (WinXP)4-24                         | Set Supervisor Password (Security Menu)  | 5-11 |
|                                               | Password on boot: (Security Menu)        | 5-12 |
| BIOS Utilities                                | Boot Menu                                | 5-13 |
| Overview5-1                                   | Exit Menu                                | 5-15 |
| The Power-On Self Test (POST)5-2              |                                          |      |
| Failing the POST5-3                           | <b>Upgrading The Computer</b>            |      |
| Fatal Errors5-3                               | Overview                                 | 6-1  |
| Non-Fatal Errors5-3                           | When Not to Upgrade                      | 6-2  |
| The Setup Program5-4                          | Removing the Battery                     | 6-3  |
| Entering Setup5-4                             | Upgrading the Hard Disk Drive(s)         | 6-4  |
| Setup Screens5-5                              | Upgrading the System Memory (RAM)        | 6-7  |
| Main Menu5-6                                  | Upgrading the Optical (CD/DVD) Device(s) | 6-9  |
| System Time & Date (Main Menu)5-6             | Upgrading the Processor                  | 6-10 |
| IDE 0/1 Optical Device (Main Menu)5-7         |                                          |      |
| Installed memory (Main Menu)5-7               | Modules                                  |      |
| Advanced Menu5-8                              | Overview                                 | 7-1  |
| System Information (Advanced Menu)5-8         | The Wireless LAN & Bluetooth Modules     | 7-2  |
| I/O Device Configuration (Advanced Menu)5-9   | Mini-PCI Wireless LAN Module             | 7-3  |
| Reset Configuration Data (Advanced Menu)5-9   | IPN2220 (802.11g) Wireless LAN           |      |
| Hyper-Threading Technology (Advanced Menu)5-9 | Driver Installation                      | 7-4  |
| Power On Beep (Advanced Menu)5-10             | MP54G3 (802.11g) WLAN Module             |      |
|                                               |                                          |      |

| Driver Installation7-5                                                                     | Boot Password             | 8-10 |
|--------------------------------------------------------------------------------------------|---------------------------|------|
| Bluetooth/WLAN Combo Module7-6                                                             | Audio & CD Device         | 8-11 |
| Combo Module Bluetooth Driver Installation7-7                                              | Keyboard                  | 8-12 |
| Combo Module WLAN Driver Installation7-8                                                   | Operation                 | 8-13 |
| TV Tuner Module Options7-9                                                                 | Modules                   | 8-14 |
| AverMedia M102 Mini-PCI TV Tuner Module7-10                                                | Interface (Ports & Jacks) |      |
| Installing the AverTV Utility Software7-10 Installing the InterVideo WinDVD 4 Software7-10 | Overview                  | A-1  |
| YUAN PVR Mini-PCI MPC622-MCE                                                               | Ports and Jacks           |      |
| TV Tuner Module7-11                                                                        | Built-In Microphone       |      |
| Installing the MPC622 Driver for                                                           | DC-In Jack                |      |
| Windows XP Media Center Edition (MCE)7-11                                                  | Serial Port               |      |
| PC Camera7-12                                                                              | Parallel Port             |      |
| PC Camera Driver Installation7-12                                                          | DVI-Out Port              |      |
| PC Camera Audio Setup7-13                                                                  | PS/2 Port                 |      |
| BisonCap7-15                                                                               | RJ-11 Phone Jack          |      |
|                                                                                            | RJ-45 LAN Jack            |      |
| Troubleshooting                                                                            | CATV-In Jack              |      |
| Overview8-1                                                                                | S-Video-In Jack           |      |
| Basic Hints and Tips8-2                                                                    | S-Video-Out Jack          |      |
| Backup and General Maintenance8-3                                                          | USB 2.0/1.1 Ports         |      |
| Viruses                                                                                    | Mini-IEEE 1394a Ports     |      |
| Upgrading and Adding New Hardware/Software8-5                                              | Line-In Jack              |      |
| Power8-7                                                                                   | S/PDIF-Out Jack           |      |
| Display8-9                                                                                 | Migrophono In Igal        | A-5  |

| Headphone-Out JackA-5               | BIOS                            | -2 |
|-------------------------------------|---------------------------------|----|
| Security Lock SlotA-5               | LCDD-                           | -2 |
|                                     | Video Card Options De           | -3 |
| <b>NVIDIA Video Driver Controls</b> | Storage Options De              | -4 |
| NVIDIA Video Driver InstallationB-1 | Audio De                        | -4 |
| NVIDIA Display PropertiesB-2        | Keyboard & Pointing Device      | -4 |
| Display DevicesB-6                  | PCMCIA                          | -4 |
| Attaching Other DisplaysB-7         | I/O Ports                       | -5 |
| Display ModesB-9                    | Communication De                | -5 |
| Enabling TV DisplayB-10             | Card Reader De                  | -5 |
|                                     | Power Management De             | -6 |
| ATI Video Driver Controls           | Power De                        |    |
| ATI Video Driver Installation       | Environmental Spec De           | -6 |
| ATI Mobility Radeon Properties      | Physical Dimensions & Weight De | -6 |
| Display Devices                     | Optional De                     | -7 |
| Attaching Other Displays            |                                 |    |
| Display Modes                       |                                 |    |
| Enabling TV Display                 |                                 |    |
| Specifications                      |                                 |    |
| Processor Types                     |                                 |    |
| Core LogicD-2                       |                                 |    |
| Security D-2                        |                                 |    |
| MemoryD-2                           |                                 |    |

# **Chapter 1: Quick Start Guide**

### **Overview**

This Quick Start Guide is a brief introduction to the basic features of your computer, to navigating around the computer and to getting your system started. The remainder of the manual covers the following:

- Chapter 2 The Storage Devices (hard disk, optical device, 10-in-1 Card Reader, PC Card), Mouse, Audio & Printer.
- **Chapter 3** The computer's **power** saving options.
- **Chapter 4** The installation of the **drivers** and utilities essential to the operation or improvement of some of the computer's subsystems (including information on setting up **ATA** or **RAID** modes).
- Chapter 5 An outline of the computer's built-in software, or BIOS (Basic Input Output System).
- Chapter 6 Instructions for upgrading your computer.
- Chapter 7 A quick guide to the computer's TV Tuner, wireless, Bluetooth, camera modules (some of which may be optional depending on your purchase configuration).
- Chapter 8 A troubleshooting guide.
- **Appendix A** A definition of the **interface**, **ports/jacks** which allow your computer communicate with external devices.
- **Appendix B** Information on the **NVIDIA** Video driver controls.
- Appendix C Information on the ATI Video driver controls.
- **Appendix D** The computer's **specification**.

#### **Advanced Users**

If you are an advanced user you may skip over most of this Quick Start Guide. However you may find it useful to refer to "Drivers & Utilities" on page 4 - 1, "BIOS Utilities" on page 5 - 1 and "Upgrading The Computer" on page 6 - 1 in the User's Manual. You may also find the notes marked with a  $\mathcal{D}$  of interest to you.

#### Notes

#### Check the light colored boxes with the mark above to find detailed information about the

computer's features.

### **Beginners and Not-So-Advanced Users**

If you are new to computers (or do not have an advanced knowledge of them) then the information contained in this Quick Start Guide should be enough to get you up and running. Eventually you should try to look through all the documentation (more detailed descriptions of the functions, setup and system controls are covered in the remainder of the User's Manual), but do not worry if you do not understand everything the first time. Keep this manual nearby and refer to it to learn as you go. You may find it useful to refer to the notes marked with a  $\nearrow$  as indicated in the margin. For a more detailed description of any of the interface ports and jacks see "Interface (Ports & Jacks)" on page A - 1.

### **Warning Boxes**

No matter what your level please pay careful attention to the warning and safety information indicated by the symbol. Also please note the safety and handling instructions as indicated in the *Preface*.

### **Not Included**

Operating Systems (e.g. *Windows XP etc.*) and applications (e.g. word processing, spreadsheet and database programs) have their own manuals, so please consult the appropriate manuals.

### **System Software**

Your computer may already come with system software pre-installed. Where this is not the case, or where you are re-configuring your computer for a different system, you will find this manual refers to the following operating systems:

- Microsoft Windows XP Home & Professional Editions
- Microsoft Windows XP Media Center Edition 2005

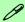

#### **Drivers**

If you are installing new system software, or are re-configuring your computer for a different system, you will need to install the appropriate drivers. Drivers are programs which act as an interface between the computer and a hardware component e.g. a wireless network module. It is very important that you install the drivers in the order listed in *Table 4 - 2*, *on page 4 - 20*. You will be unable to use most advanced controls until the necessary drivers and utilities are properly installed. If your system hasn't been properly configured (your service representative may have already done that for you), refer to "What to Install" on page 4 - 15 for installation instructions.

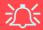

#### **Operating System Software Installation**

You will need an external USB floppy drive attached when installing a *Windows XP OS*. Enable either RAID or ATA mode in the BIOS ("RAID/ATA Mode Select: (Advanced Menu)" on page 5 - 10), then setup the system according to the instructions in "System Software Installation" on page 4 - 1.

### **System Startup**

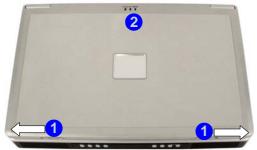

- LCD Latches
- LED Power & Communication Indicators

Figure 1 - 1 - Top Panel with LCD Closed

- 1. Remove all packing materials.
- 2. Place the computer on a stable surface.
- 3. Securely attach any peripherals you want to use with the notebook (e.g. keyboard and mouse) to their ports.
- 4. Attach the AC adapter to the DC-In jack at the rear of the computer, then plug the AC power cord into an outlet, and connect the AC power cord to the AC adapter.
- 5. Move and hold the LCD latches 1 in the direction of the arrows to release the top cover.
- 6. Raise the lid/LCD to a comfortable viewing angle, and press the power button to turn the computer "on".
- 7. Adjust the LCD panel to a comfortable viewing angle.
  - The LED indicators 2 show the power and battery status of the computer.

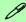

#### **Shutdown**

Please note that you should always shut your computer down by choosing the **Shut Down/Turn Off Computer** command from the **Start** menu in *Windows*. This will help prevent hard disk or system problems.

### System Map: Top View with LCD Panel Open

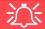

#### Wireless Device Operation Aboard Aircraft

The use of any portable electronic transmission devices aboard aircraft is usually prohibited. Make sure the module(s) are **OFF** if you are using the computer aboard aircraft.

The key combination Fn + F11 toggles power to the WLAN module, Fn + F12 to the Bluetooth module.

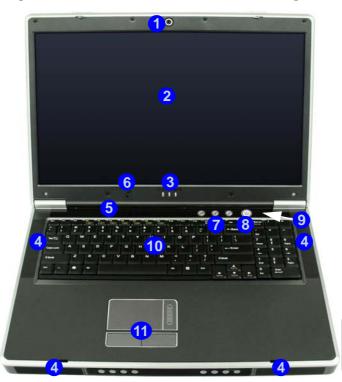

- Optional Built-In PC Camera
- 2. LCD
- 3. LED Power & Communication Indicators
- 4. Speakers
- 5. LED Status Indicators
- 6. Built-In Microphone
- 7. AP-Key Buttons
- 8. Power Button
- Lid Sensor (not visible externally see page 3 8)
- 10. Keyboard
- 11. TouchPad and Buttons

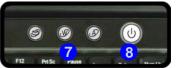

Figure 1 - 2 - Top View with LCD Panel Open

#### **LED Indicators**

The two sets of LED indicators (**LED Status Indicators** and **LED Power & Communication Indicators**) on the computer display helpful information about the current status of the computer.

Table 1 - 1 - LED Status Indicators

| Icon   | Color | Description                                           |
|--------|-------|-------------------------------------------------------|
|        | Green | Card Reader Activity                                  |
| 9      | Green | Hard Disk Activity                                    |
|        | Green | Number Lock Activated                                 |
| A      | Green | Caps Lock Activated                                   |
| $\Box$ | Green | Scroll Lock Activated (to activate press Fn & Scr Lk) |

Table 1 - 2 - LED Power & Communication Indicators

| Icon                | Color              | Description                                                  |
|---------------------|--------------------|--------------------------------------------------------------|
|                     | Orange             | DC Power is Plugged In                                       |
| <b>₽/</b> (J)       | Green              | The Computer is On                                           |
| 270                 | Blinking Green     | The Computer is in<br>Standby Mode                           |
|                     | Orange             | The Battery is Charging                                      |
|                     | Green              | The Battery is Fully<br>Charged                              |
|                     | Blinking<br>Orange | The Battery Has Reached Critically Low Power Status          |
| ((a)) / (c)         | Green              | The ( <b>optional</b> ) Wireless<br>LAN Module is powered On |
| (* <b>I</b> *)/((** | Orange             | The ( <b>optional</b> ) Bluetooth<br>Module is powered On    |

### **AP-Key Buttons**

These buttons access the internet, e-mail or a user-defined application with one quick button press. Make sure you install the driver to enable the AP-Key Button functions (refer to "What to Install" on page 4 - 15).

Table 1 - 3 - AP-Key Buttons

| AP-Key | Function                                                                |
|--------|-------------------------------------------------------------------------|
| Ð      | Activate the Default E-mail Program                                     |
| S      | Activate the Default Internet Browser                                   |
| D      | Activate a User Specified Application (default is Windows Media Player) |

The AP-Key driver icon will appear in the taskbar after the driver is installed. Right-Click the icon and browse to **Setup** > **Application 1**, and an open dialog box will appear. Select an application (e.g. Microsoft Word) to open when you press the Application AP-Key Button (make sure you select the .exe file not a shortcut to it).

### **Function Keys & Numeric Keypad**

The keyboard has an embedded numerical keypad for easy numeric data input (see *Figure 1 - 3*).

Activate the **Number Lock** feature by pressing the **Num Lk** key at the top right of the keyboard. You may check if **Number Lock** is enabled or not by looking at the LED status indicators.

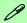

#### Other Keyboards

If your keyboard is damaged or you just want to make a change, you can use any standard USB keyboard. The system will detect and enable it automatically. However special functions/AP-Key buttons unique to the system's regular keyboard may not work.

Table 1 - 4 - Function Keys

| Keys           | Description             |
|----------------|-------------------------|
| Fn             | Function Key            |
| Fn + F3        | Mute Toggle             |
| Fn + F4        | Sleep Toggle            |
| Fn + F5        | Decrease Audio Volume   |
| Fn + F6        | Increase Audio Volume   |
| Fn + F7        | Display Toggle          |
| Fn + F8        | Decrease LCD Brightness |
| Fn + F9        | Increase LCD Brightness |
| Fn + F11       | WLAN Module Toggle      |
| Fn + F12       | Bluetooth Module Toggle |
| Fn + Scr<br>Lk | Scroll Lock Toggle      |

Figure 1 - 3 - Keyboard

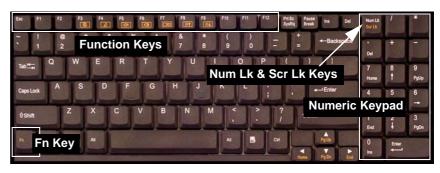

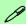

#### **Special Characters**

Some software applications allow the number-keys to be used with **Alt** to produce special characters. These special characters can only be produced by using the numeric keypad. Regular number keys (in the upper row of the keyboard) will not work. Make sure that **Num Lk** is on.

### System Map: Front & Rear Views

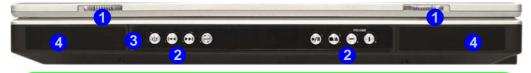

## Audio "DJ" Player

The built-in standalone audio CD player gives you direct hardware control for audio CDs (MP3 compatible) when the computer is **shut down**, but has a working power source.

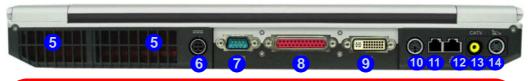

#### Overheating

To prevent your computer from overheating make sure nothing blocks the vent(s)/fan intake(s) while the computer is in use.

#### Figure 1 - 4 Front & Rear Views

- LCD Latches
- Audio "DJ" Player Controls
- Consumer Infrared Transceiver\*
- Speakers
- Vent/Fan Intake
- DC-In Jack
- Serial Port
- Parallel Port
- **DVI-Out Port**
- 10. PS2 Port
- 11. RJ-11 Phone Jack
- 12. RJ-45 LAN Jack
- 13. CATV Jack\*
- 14. S-Video-In Jack\*

\*Enabled with Optional Mini-PCI TV Tuner Only

## System Map: Left View

# Figure 1 - 5 Left View

- S-Video-Out Jack
- 2. 4 \* USB 2.0 Ports
- 3. 2 \* Mini-IEEE 1394a Port
- 4. Line-In Jack
- S/PDIF-Out Jack
- 6. Microphone-In Jack
- 7. Headphone-Out Jack
- 8. 10-in-1 Card Reader
- PC Card Slot
- 10. Infrared Transceiver (see page 2 9)

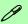

#### Mini-IEEE 1394a

Both Mini-IEEE 1394a ports only support **SELF POWERED** IEEE 1394a devices.

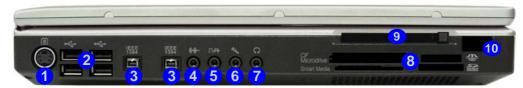

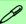

#### 10-in-1 Card Reader Formats

The card reader allows you to use the most popular digital storage card formats:

- MMC (MultiMedia Card)
- SD (Secure Digital)
- MS (Memory Stick)
- MS (Memory Stick Pro)
- SM (SmartMedia Card)
- CF (Compact Flash)
- IBM Microdrive
- MS Duo (requires PC adapter)
- Mini SD (requires PC adapter)
- RS MMC (requires PC adapter)

Note: If you are installing an operating system (e.g. *Windows XP*) you will need to disable the card reader in the BIOS (see "Card Reader: (Advanced Menu)" on page 5 - 10).

### **System Map: Right View**

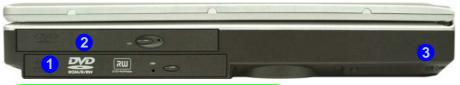

### P

#### **Changing DVD Regional Codes**

Go to the **Control Panel** and double-click **System > Hardware** (tab), click **Device Manager**, then click the + next to **DVD/CD-ROM drives**. Double-click on the DVD-ROM device to bring up the **Properties** dialogue box, and select the **DVD Region** (tab) to bring up the control panel to allow you to adjust the regional code (see "**DVD Regional Codes**" on page 2 - 5).

DVD region detection is device dependent, not OS-dependent. You can select your module's region code 5 times. The fifth selection is permanent. This cannot be altered even if you change your operating system or you use the module in another computer.

#### Figure 1 - 6 - Right View

- Primary Optical Device Drive Bay (for CD/DVD Device)
- Secondary Optical Device Drive Bay (for CD/DVD Device)
- 3. Security Lock Slot

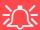

#### **CD Emergency Eject**

If you need to manually eject a CD/DVD (e.g. due to an unexpected power interruption) you may push the end of a straightened paper clip into the emergency eject hole. Do not use a sharpened pencil or similar object that may break and become lodged in the hole.

#### **Media Warning**

Don't try to remove a floppy disk/CD/DVD while the system is accessing it. This may cause the system to "crash".

# **System Map: Bottom View**

#### Figure 1 - 7 - Bottom View

- 1. Battery
- Vent/Fan Intake
- 3. Memory (RAM) Cover
- 4. Hard Disk Cover
- 5. Sub Woofer
- 6. Video Card Cover
- 7. CPU Cover

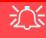

CPU

The CPU is not a user serviceable part. Opening this compartment, or accessing the CPU in any way, may violate your warranty.

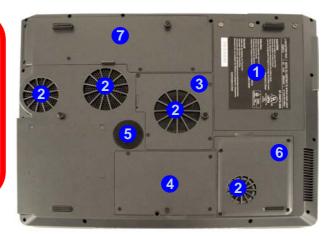

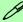

#### **Battery Information**

Always completely discharge, then fully charge, a new battery before using it. Completely discharge and charge the battery at least once every 30 days or after about 20 partial discharges. See "Battery Information" on page 3 - 9 for full instructions.

### Windows XP Start Menu & Control Panel

Most of the control panels, utilities and programs within *Windows XP* are accessed from the **Start** menu. When you install programs and utilities they will be installed on your hard disk drive, and a shortcut will usually be placed in the **Start** menu and/or the desktop. You can customize the look of the **Start** menu by right-clicking the **Start** menu and selecting **Properties** from the menu.

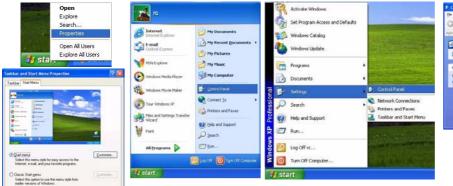

OK Cancel

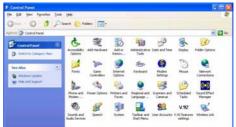

Figure 1 - 8
Start Menu & Control Panel

In many instances throughout this manual you will see an instruction to open the **Control Panel**. The **Control Panel** is accessed from the **Start** menu. The **Control Panel** allows you to configure the settings for most of the key features in *Windows* (e.g. power, video, network, audio etc.). *Windows XP* provides basic control panels for many of the features, however many new control panels are added (or existing ones are enhanced) when you install the drivers listed in *Table 4 - 2, on page 4 - 20*. To see all controls it may be necessary to toggle off *Category View*.

### **Video Features**

#### **Video Driver Controls**

This computer features six different (NVIDIA GeForce Go 6800, NVIDIA GeForce Go 6800 Ultra, NVIDIA Quadro FX Go 1400, NVIDIA GeForce Go 7800 GTX, ATI Mobility Radeon X800 or ATI Mobility Radeon X800 XT) PCI Express video card options (see "Video Card Options" on page D - 3).

You can switch display devices, and configure display options, from the **Display Properties** control panel in *Windows* as long as the appropriate **video driver** is installed. For more detailed video information see *Appendix B:"NVIDIA Video Driver Controls"* or *Appendix C:"ATI Video Driver Controls"* as appropriate for your video card option.

#### To access Display Properties in *Windows*:

- 1. Click Start, point to Settings and click Control Panel (or just click Control Panel).
- 2. Double-click **Display** (icon) In the **Appearances and Themes** category.
- 3. Click **Settings** (tab) in the **Display Properties** dialog box.
- 4. Move the slider to the preferred setting in **Screen area/resolution** (*Figure 1 9 on page 1 15*).
- 5. Click the arrow, and scroll to the preferred setting In Colors/Color quality (2) (Figure 1 9 on page 1 15).
- 6. You can also access **Display Properties** by right-clicking the desktop and scrolling down and clicking **Properties**. Click **Settings** (tab) and adjust as above.
- 7. Open the **Display Properties** control panel, and click **Advanced** (button) (3) (*Figure 1 9 on page 1 15*) to bring up the **Advanced properties** tabs. Clicking through these tabs (NVIDIA or ATI) allows you to make any video adjustments you require.

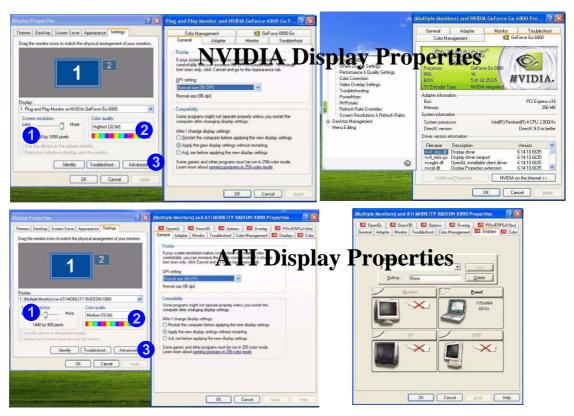

Figure 1 - 9 - Display Properties Desktop

### **Display Devices & Options**

Besides the built-in LCD, you can also use an **external VGA monitor** (CRT)/**external Flat Panel Display** or **TV** as your display device. A VGA monitor/Flat Panel Display connects to the DVI-Out port, a TV to the S-Video-Out jack. The following display modes are available (see *Appendix B:"NVIDIA Video Driver Controls"* or *Appendix C:"ATI Video Driver Controls"* for details).

| NVIDIA Display Mode              | Description                                                                           |
|----------------------------------|---------------------------------------------------------------------------------------|
| Single                           | One of the connected displays is used as the display device                           |
| Clone                            | Both connected displays output the same view                                          |
| Dualview                         | Both connected displays are treated as separate devices, and act as a virtual desktop |
| ATI Display Mode                 | Description                                                                           |
| Single                           | One of the connected displays is used as the display device                           |
| Multiple - Clone Mode            | Both connected displays output the same view                                          |
| Multiple - Extended Desktop Mode | Both connected displays are treated as separate devices, and act as a virtual desktop |

Table 1 - 5 - Display Options

## **Power Management Features**

The **Power Options** control panel in *Windows* (see page 1 - 13) allows you to configure power management features for your computer. You may conserve power through individual components such as the monitor or hard disk (by means of **Power Schemes**), or you may use either **Standby** or **Hibernate** mode to conserve power throughout the system (enable **Hibernate** support from the control panel as pictured in *Figure 1 - 10*). Pay attention to the instructions on battery care in "*Battery Information*" on page 3 - 9.

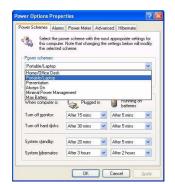

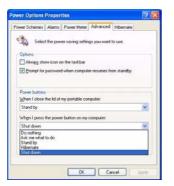

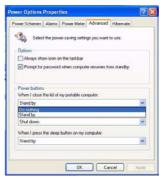

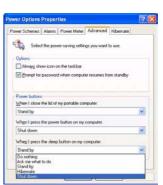

Figure 1 - 10 - Power Options

The computer's **power button**, **sleep button** ( $\mathbf{Fn} + \mathbf{F4}$  key combination), and **Lid Sensor** may be set to send the computer in to either **Standby** or **Hibernate** mode.

### **Power Saving and Performance**

Power Schemes may have an affect on your computer performance (see "Power Schemes" on page 3 - 4).

# Chapter 2: Storage Devices, Mouse, Audio & Printer

## **Overview**

Read this chapter to learn more about the following main features and components of the computer:

- The Hard Disk Drive
- The Optical (CD/DVD) Device
- 10-in-1 Card Reader
- The PC Card Slot
- The TouchPad & Buttons/Mouse
- The Infrared Transceiver
- Audio Features
- Audio "DJ" Player
- Adding a Printer (general guidelines)

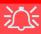

#### **Power Safety**

Before attempting to access any of the internal components of your computer please ensure that the machine is not connected to the AC power, and that the machine is turned off. Also ensure that all peripheral cables, including phone lines, are disconnected from the computer.

## Figure 2 - 1 Hard Disk Location

## **Hard Disk Drive**

The hard disk drive is used to store your data in the computer. The hard disk can be taken out to accommodate other 2.5" hard disk drives with a height of 9.5 mm. The hard disk 1 is accessible from the bottom of your computer as seen below. Further details on removing and inserting the hard disk are available in "Upgrading the Hard Disk Drive(s)" on page 6 - 4.

If you need to setup your hard disk(s) in ATA or RAID mode see "ATA Mode Configuration" on page 4 - 2 or "RAID Mode Configuration" on page 4 - 6.

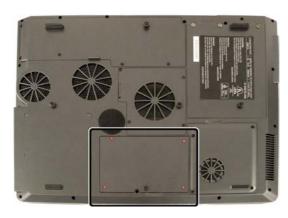

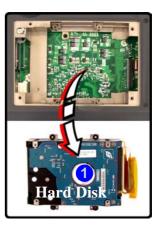

## **Optical Device**

There is a bay for a 5.25" optical (CD/DVD) device (12.7mm height). The actual device will depend on the model you purchased (see "Storage Options" on page D - 4). The optical device is usually labeled "Drive D:" and may be used as a boot device if properly set in the BIOS ("Boot Menu" on page 5 - 13).

## **Loading Discs**

To insert a CD/DVD, press the open button 1 and carefully place a CD/DVD onto the disc tray with label-side facing up (use just enough force for the disc to click onto the tray's spindle). Gently push the CD/DVD tray in until its lock "clicks" and you are ready to start. The busy indicator 2 will light up while data is being accessed, or while an audio/video CD, or DVD, is playing. If power is unexpectedly interrupted, insert an object such as a straightened paper clip into the emergency eject hole 3 to open the tray.

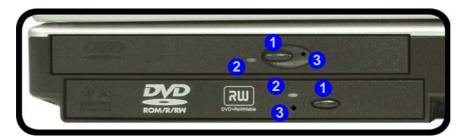

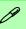

#### Sound Volume Adjustment

How high the sound volume can be set depends on the setting of the volume control within *Windows*. Click the **Volume** icon on the taskbar to check the setting.

Peripherals must be connected before you turn on the system.

Figure 2 - 2
Optical Device

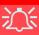

#### **CD Emergency Eject**

If you need to manually eject a CD (e.g. due to an unexpected power interruption) you may push the end of a straightened paper clip into the emergency eject hole. However please do NOT use a sharpened pencil or similar object that may break and become lodged in the hole.

#### **Disk Eject Warning**

Don't try to remove a CD/DVD while the system is accessing it. This may cause the system to "crash".

### **Handling CDs or DVDs**

Proper handling of your CDs/DVDs will prevent them from being damaged. Please follow the advice below to make sure that the data stored on your CDs/DVDs can be accessed.

### Note the following:

- Hold the CD or DVD by the edges; do not touch the surface of the disc.
- Use a clean, soft, dry cloth to remove dust or fingerprints.
- Do not write on the surface with a pen.
- Do not attach paper or other materials to the surface of the disc.
- Do not store or place the CD or DVD in high-temperature areas.
- Do not use benzene, thinner, or other cleaners to clean the CD or DVD.
- Do not bend the CD or DVD.
- Do not drop or subject the CD or DVD to shock.

## **DVD Regional Codes**

To change the DVD regional codes see "Changing DVD Regional Codes" on page 1 - 11.

| DVD Regional Coding |                                                                                   |
|---------------------|-----------------------------------------------------------------------------------|
| Region              | Geographical Location                                                             |
| 1                   | USA, Canada                                                                       |
| 2                   | Western Europe, Japan, South<br>Africa, Middle East & Egypt                       |
| 3                   | South-East Asia, Taiwan,<br>South Korea, The Philippines,<br>Indonesia, Hong Kong |
| 4                   | South & Central America,<br>Mexico, Australia,<br>New Zealand                     |
| 5                   | N Korea, Russia, Eastern<br>Europe, India & Most of Africa                        |
| 6                   | China                                                                             |

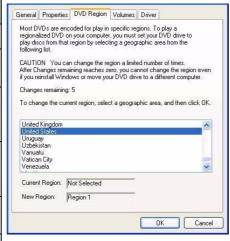

Table 2 - 1

DVD Regional Coding

Figure 2 - 3 **DVD Regions** 

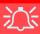

#### Operating System Installation Warning

If you are installing an operating system (e.g. Windows XP), and have a 10-in-1 Card Reader present, make sure to set the Card Reader option in the BIOS to "Disabled". See "Card Reader: (Advanced Menu)" on page 5 - 10.

Figure 2 - 4
Removable Disks

## 10-in-1 Card Reader

The card reader allows you to use some of the latest digital storage cards. Push the card into the slot and it will appear as a removable device.

- MMC (MultiMedia Card)
- SD (Secure Digital)
- MS (Memory Stick)
- MS (Memory Stick Pro)
- SM (SmartMedia Card)

- CF (Compact Flash Types I & II)
- MD (IBM Microdrive)
- MS Duo (requires PC adapter\*)
- Mini SD (requires PC adapter\*)
- RS MMC (requires PC adapter\*)

\*Note: The PC adapters are usually supplied with these cards.

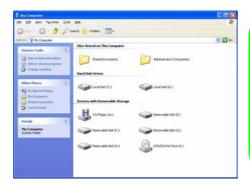

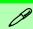

#### **Card Reader Cover**

Make sure you keep the cover in the card reader when not is use. This will help prevent foreign objects and/or dust getting in to the card reader.

The cards will appear as removable disks on the computer and can be accessed in the same way as your hard disk(s).

## **PC Card Slot**

The computer is equipped with a PCMCIA 3.3V/5V slot for **one type II** PC Card.

## **Inserting and Removing PC Cards**

- Align the PC Card with the slot and push it in until it locks into place.
- To remove a PC Card, simply press the eject button 1 next to the slot.

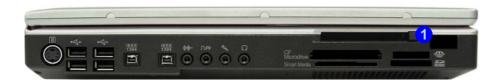

Figure 2 - 5
PC Card Slot

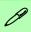

#### **Mouse Driver**

If you are using an external mouse your operating system may be able to auto-configure your mouse during its installation or only enable its basic functions. Be sure to check the device's user documentation for details.

Figure 2 - 6
Mouse Properties

## **TouchPad and Buttons/Mouse**

The TouchPad is an alternative to the mouse; however, you can also add a mouse to your computer through one of the USB ports. The TouchPad buttons function in much the same way as a two-button mouse. The central button may be configured to function as you require.

Once you have installed the TouchPad drivers (see "What to Install" on page 4-15) you can configure the functions by double-clicking the TouchPad driver icon on the taskbar. You may then configure the TouchPad tapping, buttons, scrolling, pointer motion and sensitivity options to your preferences. You will find further information on this at www.synaptics.com.

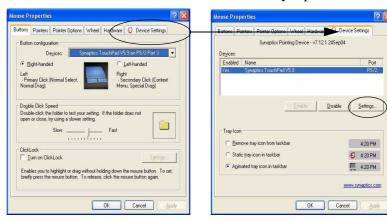

## **Configuring the Infrared Settings for FIR**

To configure your computer for Fast Infrared (FIR) communication follow these steps:

- Click Start, point to Settings and click Control Panel (or just click Start > Control Panel).
- 2. Double-click Wireless Link (Printers and Other Hardware Category) icon.
- Click Hardware (tab), and click the Properties button, then click the Advanced (tab).
- Select "Infrared Transceiver A" and change the Value to "HP HSDL-2300/3600".
- 5. Click OK > OK.
- 6. Restart the computer if prompted to do so.

For further information, please refer to the manual of the device you wish to connect.

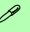

## Infrared Communication

The infrared transceiver operates on a "Line of Sight".

Make sure nothing is blocking the "Line of Sight" between your system's transceiver and the destination's transceiver.

## Sound Volume Adjustment

How high the sound volume can be set using the volume control knob depends on the setting of the volume control within *Windows*. Click the Volume icon on the taskbar to check the setting.

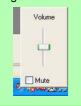

Figure 2 - 7
Realtek Audio
Configuration
Menus

## **Audio Features**

You can configure the audio options on your computer from the **Sounds and Audio Devices** *Windows* control panel (see *Figure 1 - 8 on page 1 - 13*), or from the **Sound Effect Manager** icon in the taskbar/control panel (this will bring up the Realtek Audio Configuration menus). The volume may also be adjusted by means of the **Fn** + **F5/F6** key combination.

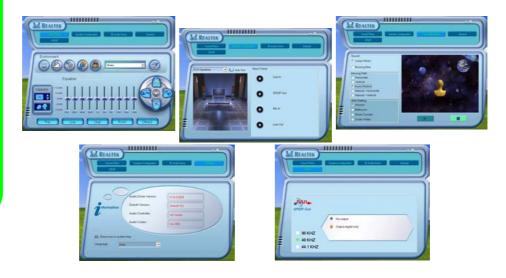

### **8 Channel Sound Support**

If you wish to configure your system for 8 channel sound support, then the following ports should be used as outputs.

- Side Speaker Out Connect to S/PDIF Out
- Center/Subwoofer Speaker Out Connect to Microphone In
- Front Speaker Out Connect to Speaker/Headphone Out
- Rear Speaker Out Connect to Line In

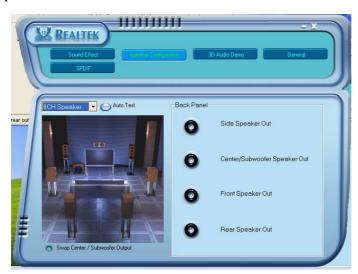

Figure 2 - 8
8 Channel Sound
Support

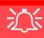

#### **Disk Eject Warning**

Don't try to eject a CD/ DVD while the system is accessing it. This may cause the system to "crash". Stop the disk first then eject it, or press the stop button twice.

## Audio "DJ" CD Player

The built-in standalone audio CD player gives you direct hardware control for audio CDs/DVDs when the computer is **shut down**, but has a working power source.

- 1. Make sure that the computer is shut down (i.e. the operating system is not running) but you have a working power source (either battery or AC Power).
- Press the Audio "DJ" power button.
- Press the open button on your CD/DVD device (or press the stop button 7 twice) and carefully place an audio CD onto the disc tray with label-side facing up (DVD drives will also play audio CDs).
- Gently push the CD/DVD tray in until its lock "clicks" and you are ready to start.
- The Audio Format Indicator will flash while data is being accessed and will then display the audio format of the CD/DVD (CD or MP3).
- 6. The LED will display the number of tracks.
- Click the play/pause button to start the CD/DVD.
- 8. You can control the CD/DVD tracking and volume from the control panel.
- 9. Use the stop button to stop the disc, or press it twice to eject the disk.
- 10. The player can be turned off by pressing the power button again.

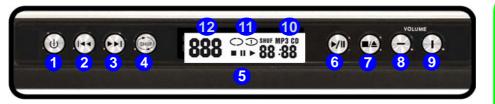

- 1. Audio "DJ" Power Button
- 2. Previous Track
- Next Track
- 4. Shuffle (loop, in order, shuffle)
- 5. LED Display
- 6. Play/Pause
- 7. Stop (press twice to eject the CD/DVD)
- 8. Volume Down
- 9. Volume Up
- 10. Audio Format Indicator
- 11. Shuffle Mode Indicator
- 12. Track Indicator

Note: The time will be displayed on the LED Display if set in the BIOS (see "Display Time on LED (Advanced Menu)" on page 5 - 10).

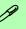

#### **TV Tuner Option**

If you have included the optional TV Tuner in your purchase configuration, you can use the supplied remote control unit to control the Audio "DJ".

Figure 2 - 9
Audio "DJ"
Controls

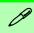

#### **Parallel Printer**

After setting up the printer attach the parallel cable to the printer.

Connect the printer's parallel cable to the Parallel port.

Turn ON the printer, then the computer.

Windows will identify the printer and either load one of its own drivers or ask you to supply one. Follow the on-screen instructions.

## **Adding a Printer**

The most commonly used peripheral is a printer. The following conventions will help you to add a printer, however it is always best to refer to the printer manual for specific instructions and configuration options.

#### **USB Printer**

Most new printers have a USB interface connection. You may use any one of the ports to connect the printer.

#### **Install Instructions:**

- Set up the printer according to its instructions (unpacking, paper tray, toner/ ink cartridge etc.).
- 2. Turn ON the computer.
- 3. Turn ON the printer.
- 4. Connect the printer's USB cable to one of the USB ports on the computer.
  - Windows will identify the printer and either load one of its own drivers or ask you to supply one. Follow the on-screen instructions.

#### **Parallel Printer**

This is still a very common type of printer. The install instructions are in the sidebar.

## **Chapter 3: Power Management**

## **Overview**

To conserve power, especially when using the battery, your computer uses the ACPI power management system. Power management conserves power by controlling individual components of the computer (the monitor and hard disk drive) or the whole system.

#### This chapter covers:

- The Power Sources
- Turning On the Computer
- Power Schemes
- System Power Options (Standby and Hibernate)
- Configuring the Power Button
- Battery Information

## **Advanced Configuration and Power Interface**

The **ACPI** interface provides the computer with enhanced power saving techniques and gives the operating system (OS) direct control over the power and thermal states of devices and processors. For example, it enables the OS to set devices into low-power states based on user settings and information from applications. ACPI is fully supported in *Windows XP*.

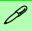

#### OS Note

Power management functions will vary slightly depending on your operating system. For more information it is best to refer to the user's manual of your operating system.

(**Note**: All pictures used on the following pages are from the **Windows XP** OS.)

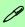

#### Power Button as Standby or Hibernate Button

If you are using a fully ACPI-compliant OS, (such as *Windows XP*) you can use the OS's "Power Options" control panel to set the power button to send the system into **Standby** or **Hibernate** mode (see your OS's documentation, or "Configuring the Power Button" on page 3 - 8 for details).

## **The Power Sources**

The computer can be powered by either an AC adapter or a battery pack.

### **AC Adapter**

Use only the AC adapter that comes with your computer. The wrong type of AC adapter will damage the computer and its components (see page D - 6).

- 1. Attach the AC adapter to the DC-In jack at the rear of the computer.
- 2. Plug the AC power cord into an outlet, and then connect the AC power cord to the AC adapter.
- 3. Raise the lid/LCD to a comfortable viewing angle.
- 4. Press the power button to turn "On".

### **Battery**

The battery allows you to use your computer while you are on the road or when an electrical outlet is unavailable. Battery life varies depending on the applications and the configuration you're using. To increase battery life, let the battery discharge completely before recharging (see "How do I completely discharge the battery?" on page 3 - 12).

We recommend that you do not remove the battery. For more information on the battery, please refer to "Battery Information" on page 3 - 9.

## **Turning on the Computer**

Now you are ready to begin using your computer. To turn it on simply press the power button on the front panel.

When the computer is on, you can use the power button as a Standby/Hibernate/Shutdown hot-key button when it is pressed for less than **4 seconds** (pressing and holding the power button for longer than this will shut the computer down). Use **Power Options** in the *Windows* control panel to configure this feature.

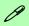

#### **Forced Off**

If the system "hangs", and the **Ctrl + Alt + Del** key combination doesn't work, press the power button for **4 seconds**, or longer, to force the system to turn itself off.

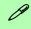

#### Shutdown

Note that you should always shut your computer down by choosing the **Shut Down/ Turn Off Computer** command from the **Start** menu in *Windows*. This will help prevent hard disk or system problems.

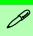

#### **Resuming Operation**

The system can resume from Monitor or Hard Disk Standby by pressing a key on the keyboard.

Figure 3 - 1
Power Schemes

## **Power Schemes**

You can set your computer to conserve power through individual components by means of **Power Schemes**. You can also adjust the settings for each scheme to set the monitor to turn off after a specified time, and the computer's hard disk motor to turn off if the hard disk drive has not been accessed for a specified period of time (if the system reads or writes data, the hard disk motor will be turned back on). The schemes may also be set to set a specified time for the system to enter **Standby** or **Hibernate** modes (see "System Power Options" on page 3 - 6).

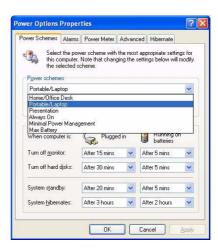

Each *Windows* **Power Scheme** will also adjust the processor performance of your machine in order to save power. This is worth bearing in mind if you are experiencing any reduced performance (especially under DC/battery power).

Choose the **Home/Office Desk** scheme for maximum performance when the computer is powered from an AC power source. Choose the **Max Battery** scheme (bear in mind that this scheme may slow down the overall performance of the computer in order to save power) for maximum power saving when the computer is battery (DC power) powered.

Windows will use Portable/Laptop as the default scheme.

## **System Power Options**

You can use the system power options to stop the computer's operation and restart where you left off. This system features **Standby** and **Hibernate** sleep mode levels (**Hibernate** mode will need to be enabled by clicking the option in the **Hibernate** tab in the **Power Options** control panel - *Figure 3 - 2 on page 3 - 7*).

### Hibernate Mode vs. Shutdown

Hibernate mode and Shutdown are the same in that the system is off and you need to press the power button to turn it on. Their main difference is:

When you come back from hibernation, you can return to where you last left off (what was on your desktop) without reopening the application(s) and file(s) you last used.

You can use either method depending on your needs.

## Standby Mode vs. Hibernate Mode

If you want to stay away from your work for just a while, you can put the system on standby instead of in hibernation. It takes a longer time to wake up the system from **Hibernate** mode than from **Standby** mode.

### **Standby**

Standby saves the least amount of power, but takes the shortest time to return to full operation. During Standby the hard disk is turned off, and the CPU is made to idle at its slowest speed. All open applications are retained in memory. When you are not using your computer for a certain length of time, which you specify in the operating system, it will enter Standby mode to save power.

#### Hibernate

Hibernate uses no power and saves all of your information on a part of the HDD before it turns the system off. Although it saves the most power it takes the longest time to return to full operation. You can set your computer to automatically enter Hibernate mode when the battery power is almost depleted. You will need to enable Hibernate mode from the **Hibernate** tab in the Power Options control panel. **The system will resume from Hibernate mode by pressing the power button**.

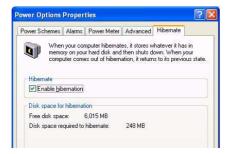

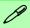

#### System Resume

The system can resume from **Standby** mode by:

- Pressing the power button
- Pressing a key on the keyboard
- An alarm resume that is enabled and expires
- An incoming call received on the modem (if enabled)
- Network card activity (if enabled)

Figure 3 - 2
Enable Hibernation

## **Configuring the Power Button**

The power button may be set to send the computer in to either **Standby** or **Hibernate** mode (*Figure 3 - 3*). In **Standby** mode, the LED  $\bigcirc$ / $\bigcirc$  will flash green. In **Hibernate** mode the LED will be off. If you are in a power saving mode set to save power through individual components (e.g. hard disk, monitor), the LED will remain green.

Figure 3 - 3
Power Options
(Advanced - Power
Buttons)

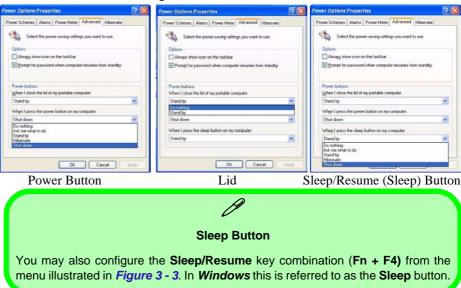

## **Battery Information**

Please follow these simple guidelines to get the best use out of your battery.

### **New Battery**

Always completely discharge, then fully charge, a new battery (see "Battery FAQ" on page 3 - 12 for instructions on how to do this).

### **Battery Life**

Your computer's battery life is dependent upon many factors, including the programs you are running, and peripheral devices attached. **Power Options** (you may set low battery **Alarms** and actions, and check the **Power Meter** from the **Power Options** control panel), and settings in the OS will help prolong the battery life if configured appropriately.

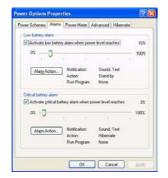

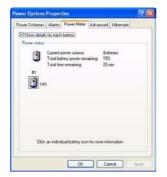

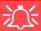

#### **Low Battery Warning**

When the battery is critically low, immediately connect the AC adapter to the computer or save your work, otherwise, the unsaved data will be lost when the power is depleted.

Figure 3 - 4
Power Options
(Alarm & Power
Meter)

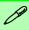

## Conserving Battery Power

To conserve battery power:

Lower the brightness level of the LCD display. The system will decrease LCD brightness slightly to save power when it is not powered by the AC adapter.

Close modem or communication applications when they are not being used.

Remove any unused PC Cards from the computer (PC Cards quickly use up battery power even if the system enters sleep mode).

Disconnect any unnecessary external devices.

Battery life may be shortened through improper maintenance. To optimize the life and improve its performance, fully discharge and recharge the battery at least once every 30 days.

We recommend that you do not remove the battery yourself. If you do need to remove the battery for any reason see "Removing the Battery" on page 6 - 3.

### Recharging the Battery with the AC Adapter

The battery pack automatically recharges when the AC adapter is attached and plugged into an electrical outlet. If the computer is powered on, and in use, it will take several hours to fully recharge the battery. When the computer is turned off but plugged into an electrical outlet, battery charge time is less. (Refer to "LED Indicators" on page 1 - 6 for information on the battery charge status, and to "Battery Information" on page 3 - 9 for more information on how to maintain and properly recharge the battery pack.)

### **Proper handling of the Battery Pack**

- DO NOT disassemble the battery pack under any circumstances
- DO NOT expose the battery to fire or high temperatures, it may explode
- DO NOT connect the metal terminals (+, -) to each other

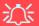

#### **Damaged Battery Warning**

Should you notice any physical defects (e.g. the battery is bent out of shape after being dropped), or any unusual smells emanating from the notebook battery, shut your computer down immediately and contact your service center. If the battery has been dropped we do not recommend using it any further, as even if the computer continues to work with a damaged battery in place, it may cause circuit damage, which may possibly result in fire. It is recommended that you replace your computer battery every two years.

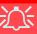

#### Caution

Danger of explosion if battery is incorrectly replaced.

Replace only with the same or equivalent type recommended by the manufacturer. Discard used battery according to the manufacturer's instructions.

## **Battery FAQ**

### How do I completely discharge the battery?

Use the computer with battery power until it shuts down due to a low battery. Don't turn off the computer by yourself even when you see a message that indicates the battery is critically low, just let the computer use up all of the battery power and shut down on its own. Disable the **Power Options** functions in the **Control Panel**, especially any **Alarms** (**unclick** the tickboxes - see 3 - 9) and **Schemes** (change all the settings to **Never** - see page 3 - 4). As the battery nears the end of its life save and close any critical files.

### How do I fully charge the battery?

When charging the battery, don't stop until the LED charging indicator light changes from orange to green.

### How do I maintain the battery?

Completely discharge and charge the battery at least once every 30 days or after about 20 partial discharges.

## **Chapter 4: Drivers & Utilities**

This chapter deals with installing the drivers and utilities essential to the operation or improvement of some of the computer's subsystems. The system takes advantage of some newer hardware components for which the latest versions of most available operating systems haven't built in drivers and utilities. Thus, some of the system components won't be auto-configured with an appropriate driver or utility during operating system installation. Instead, you need to manually install some system-required drivers and utilities. The following operating system is covered.

- Windows XP Professional and Home Editions
- Windows XP Media Center Edition

# System Software Installation

If you want to install a *Windows XP* operating system prepare the following before beginning to install the OS:

- A USB floppy disk drive
- A Windows XP OS CD/DVD
- A formatted blank 3.5" 1.44MB floppy diskette
- The Device Drivers & Utilities + User's Manual CD-ROM

See the instructions on the following pages to setup the hard disk(s) in ATA (from page 4 - 2) or RAID (from page 4 - 6) mode, and then install the operating system. You can then install the appropriate drivers and utilities (from page 4 - 15).

## **ATA Mode Configuration**

If you wish to configure your hard disk(s) in ATA mode, then see the instructions on following next pages. You will need an external floppy drive attached to install the driver ATA driver when setting up *Windows*.

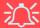

**Jumper Settings for Two Parallel ATA Hard Disks** 

If you are using **Parallel ATA (PATA)** hard disk drives, then set the jumper on the **Slave** hard disk to the **Cable Select** option in order for the system to recognize the disks (see your hard disk manual or the information printed on the hard disk itself for details on the jumper settings). The **Slave** disk will automatically be in the **upper slot** of the hard disk bracket, the **Master** will be in the **lower slot** (as defined by the hard disk cable).

See Chapter 6: "Upgrading the Hard Disk Drive(s)" on page 6 - 4 for instructions on removing the hard disk.

### **ATA Mode Setup**

- 1. Prepare a formatted blank 3.5" 1.44MB floppy diskette, and an external USB floppy disk drive.
- Create an ATA Driver Diskette by using an operable computer to copy the Drivers\RAID\ATA folder from the Device Drivers & Utilities + User's Manual CD-ROM (Navigate/Browse.. to D:Drivers\RAID\ATA) to the blank floppy diskette.
- 3. Connect the external USB floppy disk drive to the notebook computer.
- 4. Startup your computer and press <F2> to enter the BIOS (see "The Setup Program" on page 5 4).
- 5. Set the RAID/ATA Mode Select to ATA Mode (see "RAID/ATA Mode Select: (Advanced Menu)" on page 5 10).

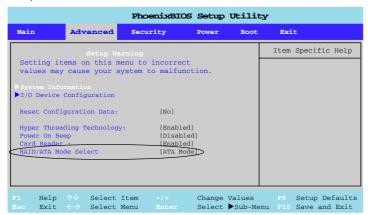

Figure 4 - 1
BIOS Advanced
Menu

#### **Drivers & Utilities**

Select the CD-ROM/DVD-ROM as the first device in the "Boot priority order" by pressing the <Shift> and <+> keys to move the CD-ROM/DVD-ROM to the top of the order.

Figure 4 - 2
BIOS Boot Menu

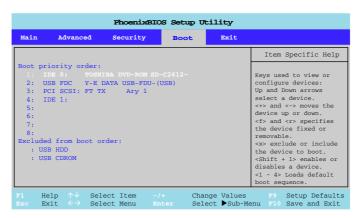

- Insert the Microsoft Windows XP OS CD/DVD into the CD/DVD drive.
- Make sure that the computer is connected to the AC power source, and press F10 to save the changes, and exit the BIOS.
- Press a key when you see the message "Press any key to start up from the CD/Press any key to boot from CD".
- Press the F6 key when you see the message "Press F6 if you need to install third party SCSI or RAID driver".
- 11. When the Windows Setup menu appears, press the <S> key to "Specify Additional Device".
- 12. Insert the **ATA Driver Diskette** into the external USB Floppy drive.

13. Select the appropriate controller for your *Windows XP* operating system, and press **Enter** (see below).

WinXP Promise SATA378 (tm) Controller
Win2000 Promise SATA378(tm) Controller

Figure 4 - 3
ATA Controller OS Select

- 14. The system will now read from the floppy disk drive and then return to the *Windows* Setup menu.
- 15. Press **Enter** to continue installing the operating system as normal (see your *Windows* documentation if you need help on installing the *Windows* OS).

## **RAID Mode Configuration**

If you wish to configure your hard disk(s) in RAID (Redundant Array of Independent Disks) mode, then see the instructions on the following pages. This will allow you to use your hard disks in combination with **Striping (RAID 0)** or **Mirroring (RAID 1)** for fault tolerance and performance. You will need an external floppy drive attached when installing the driver when setting up *Windows*.

Table 4 - 1
RAID Description

| RAID Level | Description                                                                                                    |
|------------|----------------------------------------------------------------------------------------------------|
| RAID 0     | Identical drives reading and writing data in parallel to increase performance. RAID 0 implements a striped disk array and the data is broken into blocks and each block is written to a separate disk drive.                                                                                                    |
| RAID 1     | Identical drives in a mirrored configuration used to protect data. Should a drive that is part of a mirrored array fail, the mirrored drive (which contains identical data) will handle all the data. When a new replacement drive is installed, data to the new drive is rebuilt from the mirrored drive to restore fault tolerance. |

The following pages provide a basic introduction to setting up the RAID configuration.

## **RAID Mode Setup**

1. Install two identical hard disk drives (see the note below for Parallel ATA Hard Disks).

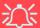

**Jumper Settings for Two Parallel ATA Hard Disks** 

If you are using **Parallel ATA (PATA)** hard disk drives, then set the jumper on the **Slave** hard disk to the **Cable Select** option in order for the system to recognize the disks (see your hard disk manual or the information printed on the hard disk itself for details on the jumper settings). The **Slave** disk will automatically be in the **upper slot** of the hard disk bracket, the **Master** will be in the **lower slot** (as defined by the hard disk cable).

See Chapter 6: "Upgrading the Hard Disk Drive(s)" on page 6 - 4 for instructions on removing the hard disk.

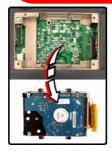

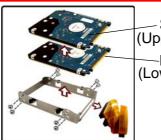

Slave
(Upper Slot)

Master
(Lower Slot)

Figure 4 - 4
Parallel ATA Hard
Disks (Slave/
Master)

#### **Drivers & Utilities**

- 2. Prepare a formatted blank 3.5" 1.44MB floppy diskette, and an external USB floppy disk drive.
- Create a RAID Driver Diskette by using an operable computer to copy the Drivers\RAID\FASTTRAK
  folder from the Device Drivers & Utilities + User's Manual CD-ROM (Navigate/Browse.. to
  D:Drivers\RAID\FASTTRAK) to the blank floppy diskette.
- 4. Connect the external USB floppy disk drive to the notebook computer.
- 5. Startup your computer and press <F2> to enter the BIOS (see "The Setup Program" on page 5 4).
- Set the RAID/ATA Mode Select to RAID Mode (see "RAID/ATA Mode Select: (Advanced Menu)" on page 5 - 10).

Figure 4 - 5
BIOS Advanced
Menu

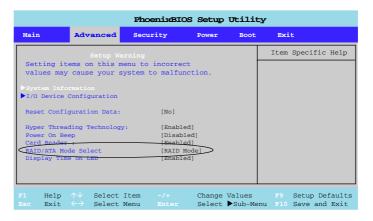

Select the CD-ROM/DVD-ROM as the first device in the "Boot priority order" by pressing the <Shift> and <+> keys to move the CD-ROM/DVD-ROM to the top of the order.

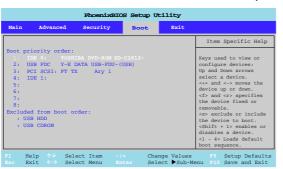

Figure 4 - 6
BIOS Boot Menu

- 8. Insert the *Microsoft Windows OS CD* into the CD/DVD drive.
- Make sure that the computer is connected to the AC power source, and press F10 to save the changes, and exit the BIOS.
- As the computer boots up you will see the screen below if no disk array is defined (press the Ctrl + F key combination to enter the utility).

Figure 4 - 7
FastTrak BIOS
(No Array Defined)

### **Drivers & Utilities**

11. If a disk array is defined the screen will appear as follows (press the **Ctrl + F** key combination to enter the utility).

Figure 4 - 8
FastTrak BIOS
(Array Defined)

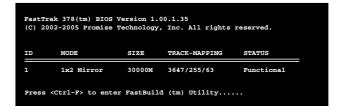

12. You can create two types of array RAID 0 - A Striped array for enhanced performance (1 or 2 drives), OR RAID 1 - A Mirrored array for data security (2 drives treated as one) from the FastBuild Utility.

Figure 4 - 9
FastBuild Utility
(Main Menu)

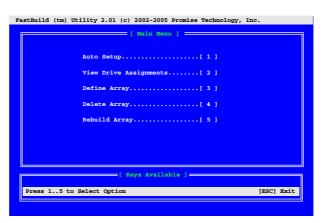

- 13. Press <4> to enter the **Delete Array Menu** in order to delete existing arrays (press <**Esc**> to return to the **Main Menu**).
- 14. Press <1> to enter the **Auto Setup Menu** (recommended) as this is the easiest and fastest way to setup your first array. Use <**Spacebar**> to cycle through the "**Optimize Array for**" section for **Performance** (RAID 0, Stripe) or **Security** (RAID 1, Mirror) RAID mode, and then press <**Ctrl**> + <**Y**> to save your selection.

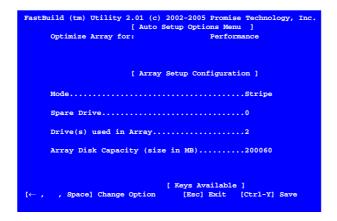

Figure 4 - 10
FastBuild Utility
(Auto Setup Menu)

- 15. If you wish to define an array manually then press <3> from the Main Menu (this will bring up the Define Array Menu See Figure 4 11).
- 16. To create an array manually from the **Define Array Menu** (*Figure 4 11*) use the arrow keys to highlight any array you wish to define, then press **<Enter>** to select it.

Figure 4 - 11
FastBuild Utility
(Define Array Menu)

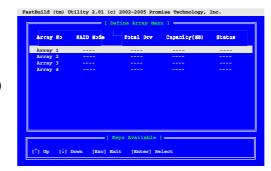

17. After pressing **<Enter>** to select the array the following menu will appear.

Figure 4 - 12
FastBuild Utility
(View Array
Definition Menu)

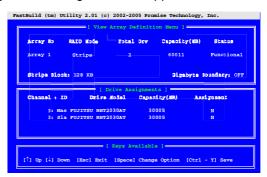

18. First assign the type of **RAID Mode** you want to use by using the **<Spacebar>** to cycle through the array types (**Stripe** or **Mirror**).

# 4 - 12 RAID Mode Configuration

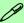

### **Gigabyte Boundary**

The Gigabyte Boundary feature is designed for fault tolerant arrays RAID 1 (Mirror) in which a drive has failed, and the user cannot replace the drive with a drive of the same capacity or larger. This feature permits the installation of a replacement drive that is slightly smaller than any remaining working drive (e.g. a 20.50GB drive would be rounded down to 20GB). This can be useful if a drive fails and an exact replacement is no longer available. Without this feature enabled, The Promise RAID controller will NOT permit the use of a replacement drive the is slightly smaller than the remaining working drive.

### **Stripe Block**

The Promise RAID Controller will allow you to change the stripe block size for RAID 0 Arrays. To change the block size, use the arrow keys to highlight the field and the **Spacebar>** to cycle through the available size options (16, 32, 64 or 128K). Note you cannot change the block size after the Array has been created.

### **Assigning Drives to an Array**

Highlight a drive under **Drive Assignments** using the **<Spacebar>**, and change the assignment option to "Y" to add the drive to the disk array. Press <Ctrl> + <Y> to save the information.

### **Drivers & Utilities**

- 19. Press a key when you see the message "Press any key to start up from the CD/Press any key to boot from CD".
- Press the F6 key when you see the message "Press F6 if you need to install third party SCSI or RAID driver".
- 21. When the Windows Setup menu appears, press the <S> key to "Specify Additional Device".
- 22. Insert the RAID Driver Diskette into the external USB Floppy drive.
- 23. Select the appropriate controller for your *Windows XP* operating system, and press **Enter** (see below).

# Figure 4 - 13 RAID Controller OS Select

WinXP Promise FastTrak 376/378(tm) Lite Controller Win2000 Promise FastTrak 378(tm) Lite Controller

- 24. The system will now read from the floppy disk drive and then return to the *Windows* Setup menu.
- 25. Press **Enter** to continue installing the operating system as normal (see your **Windows** documentation if you need help on installing the **Windows** OS).

# What to Install

The *Device Drivers & Utilities* + *User's Manual CD-ROM* contains the drivers and utilities necessary for the proper operation of the computer. The drivers for all the modules (WLAN, Bluetooth, PC Camera, TV Tuner and RAID) are on the separate *CD-ROMs* supplied. *Table 4 - 2, on page 4 - 20* lists what you need to install manually according to your choice of the operating system, and it is very important that the drivers are installed in the order indicated.

### **Module Driver Installation**

The procedures for installing drivers for the Wireless LAN, Bluetooth, TV Tuner, and PC Camera modules are provided in "Modules" on page 7 - 1. Make sure that the drivers are installed in the order indicated in Table 4 - 2, on page 4 - 20.

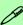

### Navigate (Browse..) to D:

You will notice that many of the instructions for driver installation require you to "Navigate (Browse) to D:". We assume that you will install all drivers and utilities from the built-in CD device and it is assigned to "Drive D:". In addition, all file extensions can be seen

In this case "D:" is the drive specified for your CD device. Not all computers are setup the same way, and some computers have the CD listed under a different drive letter - e.g. if you have two hard drives (or hard disk partitions) one may be designated as "Drive C:" and the other as "Drive D:". In this case the CD device may be designated as "Drive E:" - Please make sure you are actually navigating to the correct drive letter for the CD device.

When you click the **Browse** (button) after clicking **Run** in the **Start** menu you will see the "**Look in:**" dialog box at the top of the **Browse** window. Click the scroll button to navigate to **My Computer** to display the devices and drive letters.

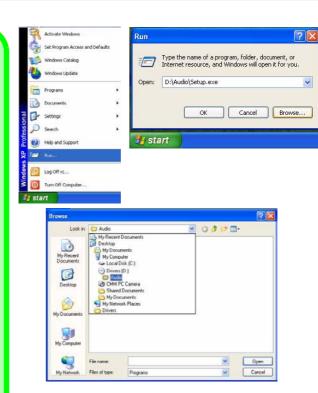

Figure 4 - 14 - Navigate (Browse..) to...

### **Service Packs**

Check the warnings on the following pages regarding installation of the appropriate **Service Pack** for your *Windows* OS. If you are unsure of the Service Pack currently installed see below. Make sure you have installed the appropriate Service Pack **before** installing all the drivers.

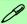

#### Service Pack Installed

To see which **Service Pack** is currently installed on your computer go to the **General** tab of the **System** control panel. Right-click the **My Computer** icon on the desktop or in the **Start** menu and select **Properties**. The Service Pack currently installed on your system will be listed under the "**System**:" heading. (If no Service Pack information is listed, then no Service Pack is installed.)

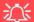

#### Windows XP Service Pack 2

Make sure you install **Windows XP Service Pack 2** (or a Windows XP version which includes Service Pack 2) **before installing any drivers**. Service Pack 2 includes support for **USB 2.0**.

If you have **upgraded** the system by installing **Service Pack 2** (i.e. your Windows XP version does not include Service Pack 2) then follow these instructions:

- 1.Click Start (menu), point to Settings and click Control Panel (or click Control Panel).
- 2.Double-click **System** (icon); **System** (icon) is in **Performance and Maintenance** (category).
- 3.Click the **Hardware** (tab) > **Device Manager** (button).
- 4.Click "+" next to **Other Devices** (if its sub-items are not shown).
- 5.Right-click **Universal Serial Bus (USB) Control- ler** and select **Uninstall > OK** (if you don't see the item then there is no need to take any further action).
- 6.Restart the computer and it will find the USB 2.0 controller.

### **Drivers & Utilities**

# **Authorized Driver Message**

If you receive a message telling you that the driver you are installing is not authorized (**Digital Signature Not Found**), just click **Yes** or **Continue Anyway** to ignore the message and continue the installation procedure.

You will receive this message in cases where the driver has been released after the version of *Windows* you are currently using. All the drivers provided will have already received certification for *Windows*.

# **Version Conflict Message**

During driver installation if you encounter any "file version conflict" message, please click **Yes** to choose to keep the existing (newer) version.

# Updating/Reinstalling Individual Drivers

If you wish to update/reinstall individual drivers it may be necessary to uninstall the original driver. To

do this go to the **Control Panel** in the *Windows OS* and double-click the **Add/Remove Programs** item. **If you see the individual driver listed** (if not see below), uninstall it, following the on screen prompts (it may be necessary to restart the computer). Go to the appropriate section of the manual to complete the update/reinstall procedure for the driver in question.

If the driver is not listed in the **Add/Remove Programs** item:

- Click Start (menu), point to Settings and click Control Panel (or click Control Panel).
- Double-click System (icon); System (icon) is in Performance and Maintenance (category).
- 3. Click **Hardware** (tab) > **Device Manager** (button).
- Double-click the **device** you wish to update/ reinstall the driver for (you may need to click "+").
- Look for the **Update Driver** button (check the **Driver** tab) and follow the on screen prompts.

# **Driver Installation**

Insert the *Device Drivers & Utilities + User's Man*ual CD-ROM and the *Notebook Driver Installa*tion application will run automatically. If you want to install the driver manually see "Manual Driver Installation" on page 4 - 20.

- Check the driver installation order from Table 4-2, on page 4 - 20 (the drivers must be installed in this order) which is the same as that listed in the driver installation screen menu.
- Double-click to select the name of the driver you wish to install.
- 3. Follow the instructions as listed in this chapter.
- 4. Make a note of the drivers you have installed.
- If a restart is required after installing a driver, you will usually need to click the "Yes/Finish" button when prompted to restart the computer.
- To get back to the *Driver Installation* screen click Start (menu) > Run... and navigate (Browse..) to D:\SETUP.EXE and click OK. OR

Double-click the **My Computer** icon, and then double-click the CD icon.

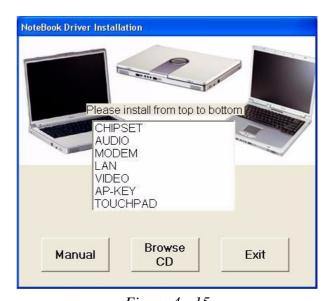

Figure 4 - 15

Driver Installation Screen

### **Drivers & Utilities**

| Windows XP (SP2)<br>Windows XP Media<br>Center Edition<br>(SP2) | Feature                                        |
|-----------------------------------------------------------------|------------------------------------------------|
| Chipset                                                         | page 4 - 21                                    |
| Audio                                                           | page 4 - 22                                    |
| Modem                                                           | page 4 - 22                                    |
| Network (LAN)                                                   | page 4 - 23                                    |
| Video                                                           | NVDIA - see page B - 1<br>ATI - see page C - 1 |
| AP-Key Buttons                                                  | page 4 - 23                                    |
| TouchPad                                                        | page 4 - 23                                    |
| 802.11g WLAN Modules                                            | See page 7 - 4 & 7 - 5                         |
| Bluetooth & WLAN Combo                                          | See pages <b>7 - 7</b> & <b>7 - 8</b>          |
| TV Tuner Drivers & Apps                                         | See pages 7 - 10 & 7 - 11                      |
| PC Camera                                                       | See page <b>7 - 12</b>                         |

### Table 4 - 2 - Driver Installation Order

### **Manual Driver Installation**

If you wish to install the drivers manually, click the **Exit** button to quit the *Notebook Driver Installation* application, then follow the manual installation procedure for each driver. The manual installation procedure begins with instructions on how to browse to the executable file; "Click **Start** (menu) > **Run..**".

# Windows XP

This section covers driver and utility installation instructions for *Windows XP* (Professional & Home) and *Windows XP Media Center Edition*.

### **New Hardware Found**

If you see the message "New Hardware Found" (Found New Hardware Wizard) during the installation procedure (other than when outlined in the driver install procedure), click Cancel to close the window, and follow the installation procedure.

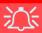

#### Windows XP Service Pack 2

Make sure you install **Windows XP Service Pack 2** (or a Windows XP version which includes Service Pack 2) **before installing any drivers**. Service Pack 2 includes support for **USB 2.0**.

If you have **upgraded** the system by installing **Service Pack 2** (i.e. your Windows XP version does not include Service Pack 2) then follow the instructions in "Windows XP Service Pack 2" on page 4 - 17.

# **Chipset (WinXP)**

1. Double-click **CHIPSET** from the Notebook Driver Installation menu.

### OR

Click **Start** (menu) > **Run...** and navigate (**Browse..**) to **D:\Drivers\CHIPSET\Setup.exe** and click **OK**.

- 2. Click Next > Yes > Next.
- 3. Click **Finish** to restart the computer.

### **Drivers & Utilities**

# Audio (WinXP)

- Double-click AUDIO from the Notebook Driver Installation menu.
   OR Click Start (menu) > Run... and navigate (Browse..) to D:\Drivers\AUDIO\Setup.exe and click OK.
- 2. Click **Next** (click **Cancel** if *The Found New Hardware Wizard* appears).
- 3. Click **Finish** to restart the computer.
- 4. When the computer restarts click **Cancel** if the *The Found New Hardware Wizard* appears (click **Continue Anyway** if asked if you want to continue at any time).
- 5. Click **Yes** to restart the computer (click **Cancel** if *The Found New Hardware Wizard* appears).

# Modem (WinXP)

1. Double-click **MODEM** from the Notebook Driver Installation menu.

#### OR

Click **Start** (menu) > **Run...** and navigate (**Browse..**) to **D:\Driv-ers\MODEM\WINXP\Setup.exe** and click **OK**.

- 2. Click (button).
- 3. Click ...
- 4. The modem is ready for dial-up configuration.

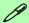

### **Modem Country Selection**

Be sure to check if the modem country selection is appropriate for you (Control Panel > Phone and Modem Options).

# LAN (WinXP)

1. Double-click **LAN** from the Notebook Driver Installation menu.

OR

Click **Start** (menu) > **Run...** and navigate (**Browse.**) to **D:\Drivers\LAN\Setup.exe** and click **OK**.

- 2. Click Next.
- 3. Click Finish.
- 4. The network settings can now be configured.

# Video (WinXP)

The installation of the video driver will depend on your PCI Express video card:

For **NVIDIA** PCI Express video cards see "*NVID-IA Video Driver Installation*" on page B - 1.

For **ATI** PCI Express video cards see "ATI Video Driver Installation" on page C - 1.

# **AP-Key Buttons (WinXP)**

1. Double-click **AP-KEY** from the Notebook Driver Installation menu.

OR

Click **Start** (menu) > **Run...** and navigate (**Browse..**) to **D:\Drivers\AP-Key\SETUP.exe** and click **OK**.

- 2. Click Next.
- 3. Click **Finish** to restart your computer.

# TouchPad (WinXP)

1. Double-click **TOUCHPAD** from the Notebook Driver Installation menu.

OR

Click Start (menu) > Run... and navigate (Browse...) to D:\Drivers\TOUCH-PAD\WINXP\Setup.exe and click OK.

- 2. Click Next > Next > Next (click Continue Anyway/Yes if asked if you want to continue at any time).
- 3. Click **Finish** to restart your computer.
- 4. You may then configure your TouchPad as outlined in "TouchPad and Buttons/Mouse" on page 2 8.

### **Drivers & Utilities**

### **Module Drivers**

See the following pages for the driver installation procedures for any modules included in your purchase option.

# Wireless LAN (WinXP)

See the install procedure in "IPN2220 (802.11g) Wireless LAN Driver Installation" on page 7 - 4 or "MP54G3 (802.11g) WLAN Module Driver Installation" on page 7 - 5.

# WLAN & Bluetooth Combo (WinXP)

See the install procedure in "Combo Module Bluetooth Driver Installation" on page 7 - 7 & "Combo Module WLAN Driver Installation" on page 7 - 8.

# TV Tuner (WinXP)

See the install procedure in "Installing the AverTV Utility Software" on page 7 - 10, "Installing the InterVideo WinDVD 4 Software" on page 7 - 10, or "Installing the MPC622 Driver for Windows XP Media Center Edition (MCE)" on page 7 - 11.

# PC Camera (WinXP)

See the install procedure in "PC Camera Driver Installation" on page 7 - 12.

# **Chapter 5: BIOS Utilities**

# **Overview**

This chapter gives a brief introduction to the computer's built-in software:

**Diagnostics:** The **POST** (Power-On Self Test)

### **Configuration:** The *Setup* utility

If your computer has never been set up, or you are making important changes to the system (e.g. hard disk setup), then you should review this chapter first and note the original settings found in *Setup*. Even if you are a beginner, keep a record of the settings you find and any changes you make. This information could be useful if your system ever needs servicing.

There is one general rule: *Don't make any changes unless you are sure of what you are doing*. Many of the settings are required by the system, and changing them could cause it to become unstable or worse. If you have any doubts, consult your service representative.

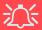

### BIOS Settings Warning

Incorrect settings can cause your system to malfunction. To correct mistakes, return to Setup and restore the Setup Defaults with <F9>.

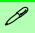

#### **POST Screen**

- 1.**BIOS** information 2.CPU type
- 3.Memory status
- Enter Setup prompt appears only during POST

Note: The POST screen as pictured is for guideline purposes only. The POST screen on your computer may appear slightly different.

Figure 5 - 1
POST Screen

# The Power-On Self Test (POST)

Each time you turn on the computer, the system takes a few seconds to conduct a **POST**, including a quick test of the on-board RAM (memory).

As the **POST** proceeds, the computer will tell you if there is anything wrong. If there is a problem that prevents the system from booting, it will display a system summary and prompt you to run *Setup*.

If there are no problems, the *Setup* prompt will disappear and the system will load the operating system. Once that starts, you can't get into *Setup* without rebooting.

```
Phoenix cME FirstBIOS Notebook Pr 1
Copyright 1985-2003 Phoenix Technologies Ltd.
All Rights Reserved
BIOS Revision: V133 1.00.E08
KBC/EC Firmware Revision: 1.00.E5
VBIOS Revision: VERO08.017M.202-000-2004/06/07

CPU = Intel(R) Pentium(R) 4 CPU 3.20GHz 2
255M System RAM Passed 3
System BIOS shadowed
Video BIOS shadowed
Video BIOS shadowed
ATAPI CD-ROM: QSI CD-RW/DVD-ROM SBW242B
USB: Y-E DATA USB-FDU
Mouse intialized

Press <F2> to enter SETUP 4
```

# Failing the POST

Errors can be detected during the **POST**. There are two categories, "fatal" and "non-fatal".

### **Fatal Errors**

These stop the boot process and usually indicate there is something seriously wrong with your system. Take the computer to your service representative or authorized service center as soon as possible.

### **Non-Fatal Errors**

This kind of error still allows you to boot. You will get a message identifying the problem (make a note of this message!) followed by the prompt:

- Press <F1> to resume
- <F2> to enter Setup

Press **F1** to see if the boot process can continue. It may work, without the correct configuration.

Press **F2** to run the **Setup** program and try to correct the problem. If you still get an error message after you change the setting, or if the "cure" seems even worse, call for help.

# The Setup Program

The **Phoenix Setup** program tells the system how to configure itself and manage basic features and subsystems (e.g. port configuration).

# **Entering Setup**

To enter *Setup*, turn on the computer and press **F2** during the **POST**. The prompt (*Press F2 to Enter Setup*) seen in *Figure 5 - 1* is usually present for a few seconds after you turn on the system. If you get a "Keyboard Error", (usually because you pressed **F2** too quickly) just press **F2** again.

If the computer is already on, reboot using the Ctrl + Alt + Delete combination and then hold down F2 when prompted. The Setup main menu will appear.

# **Setup Screens**

The following pages contain additional advice on **portions** of the *Setup*.

Along the top of the screen is a menu bar with five (5) menu headings. When you select a heading, a new screen appears. Scroll through the features listed on each screen to make changes to *Setup*.

Instructions on how to navigate each screen are in the box along the bottom of the screen. If these tools are confusing, press **F1** to call up a **General Help** screen, then use the arrow keys to scroll up or down the page.

The **Item Specific Help** on the right side of each screen explains the highlighted item and has useful messages about its options.

If you see an arrow \( \brace \) next to an item, press **Enter** to go to a sub-menu on that subject. The sub-menu screen that appears has a similar layout, but the **Enter** key may execute a command.

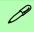

### **Setup Menus**

The **Setup** menus shown in this section are for **reference** only. Your computer's menus will indicate the configuration appropriate for your model and options.

# Main Menu

Figure 5 - 2
Main Menu

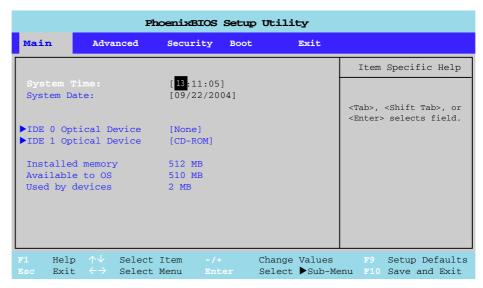

System Time & Date (Main Menu)

The hour setting uses the 24-hour system (i.e.,  $\emptyset\emptyset$  = midnight; 13 = 1 pm). If you can change the date and time settings in your operating system, you will also change these settings. Some applications may also alter data files to reflect these changes.

## IDE 0/1 Optical Device (Main Menu)

Pressing **Enter** here opens the sub-menu to show the configuration of a CD/DVD Device on the computer's IDE Channels 0 or 1. Use the *Auto* (Type:) setting to have the items configured automatically for you.

### Installed memory (Main Menu)

This item contains information on the system memory, and is not user configurable. The system will auto detect the amount of memory installed, the amount used by devices, and the unused memory available to the operating system (OS).

# **Advanced Menu**

Figure 5 - 3
Advanced Menu

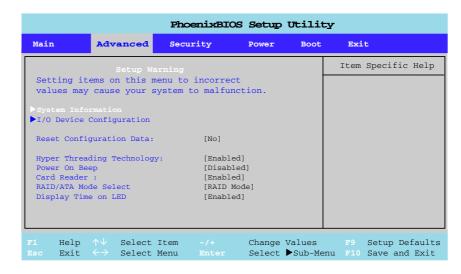

System Information (Advanced Menu)

Pressing **Enter** here will provide valuable information on your system including CPU type and speed etc.

## I/O Device Configuration (Advanced Menu)

The sub-menus under this item include options to configure the **Serial port A** (**Serial Mouse**), **Serial port B** (**Infrared**) and **Parallel** (**Printer**) port. These can be left to the default settings, however you may wish to use certain devices that require settings to be adjusted accordingly. Check the documentation for any such devices to see what settings are required.

## Reset Configuration Data (Advanced Menu)

This item is set to *No* as default. You can change the setting to *Yes* if you have installed a new add-on which has reconfigured the system, resulting in such a serious system conflict that the operating system is unable to boot.

# *Hyper-Threading Technology (Advanced Menu)*

Enable Hyper-Threading (it is "Enabled" by default) to increase performance of your computer depending on the hardware and software you use (all the processor options in this notebook series support Hyper Threading Technology). Hyper Threading is supported fully in Windows XP, but it is strongly recommended you DO NOT enable this option in other operating systems. Once you have enabled Hyper-Threading, DO NOT disable the option. (If you do disable the option you will need to reinstall your operating system.)

## Power On Beep (Advanced Menu)

Use this menu to enable/disable the single beep sound at the end of the POST. This item is "*Disabled*" by default.

### Card Reader: (Advanced Menu)

This option allows you to enable/disable support for the 10-in-1 Card Reader. and is "Enabled" by default. However if you are installing an operating system (e.g. Windows XP) it is recommended that you disable the card reader, as otherwise the card reader slots will automatically be defined as drives "C:" through "F:" (your hard disk drive will then be defined as drive "G:" etc.). If you set this option to "Disabled" in order to install the operating system, don't forget to reset the option to "Enabled" after you have installed the operating system.

### RAID/ATA Mode Select: (Advanced Menu)

Configure your hard disk(s) in **ATA** or **RAID** mode here. Setup according to the instructions in "ATA Mode Configuration" on page 4 - 2 or "RAID Mode Configuration" on page 4 - 6.

## Display Time on LED (Advanced Menu)

This option allows you to toggle the time display on the Audio "DJ" LED display.

# **Security Menu**

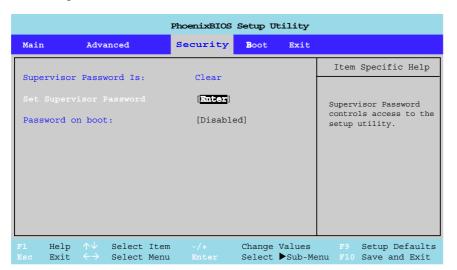

Set Supervisor Password (Security Menu)

You can set a password for access to the *Setup* utility. This will not affect access to the computer OS, (only the *Setup* utility) unless you choose to set a *Password on Boot* (see over).

Figure 5 - 4
Security Menu

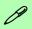

### **Security Menu**

The changes you make here affect the access to the **Setup** utility itself, and also access to your machine as it boots up after you turn it on. These settings do not affect your machine or network passwords which will be set in your software OS.

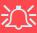

### **Password Warning**

If you set a boot password (Password on boot is "Enabled"), **NEVER** forget your password.

The consequences of this could be serious. If you cannot remember your boot password you must contact your vendor and you may lose all of the information on your hard disk.

Password on boot: (Security Menu)

Specify whether or not a password (supervisor or user password) should be entered to boot the computer. If "*Enabled*" is selected, only users who enter a correct password can boot the system (see the warning in the sidebar). The default setting is "*Disabled*".

**Note**: To clear existing passwords press **Enter** and type the existing password, then press **Enter** for the new password (without typing any password entry) and **Enter** again to confirm the password clearance.

# **Boot Menu**

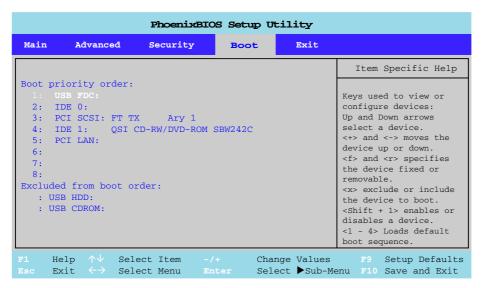

When you turn the computer on it will look for an operating system (e.g. *WindowsXP*) from the devices listed in this menu, and **in this priority order**. If it cannot find the operating system on that device, it will try to load it from the next device in the order specified in the **Boot priority order**. Item specific help on the right is available to help you move devices up and down the order.

Figure 5 - 5
Boot Menu

Boot devices usually are hard drives, floppy drives, CD-ROM/DVD-ROMs and LANs (Local Area Networks).

When you specify a device as a boot device on the **Boot Menu**, it requires the availability of an operating system on that device. Most home computers come with an operating system already installed on "Drive C:".

If you wish to boot from a CD-ROM/DVD-ROM you will need to add it to the boot order. As a general rule the order below is recommended:

- 1. Removable Devices (usually floppy disks)
- 2. CD-ROM/DVD-ROM Drive
- 3. Hard Drive
- 4. Network Boot (PCI LAN)

In everyday use you will usually boot from the hard drive, however there may be occasions when it is advantageous to boot from a floppy disk or CD-ROM/DVD-ROM.

# **Exit Menu**

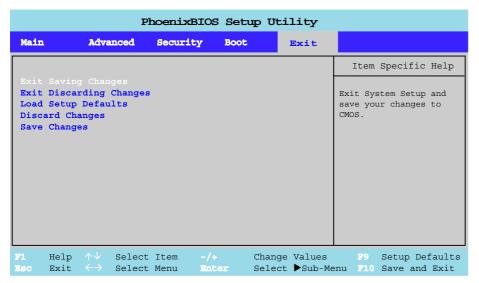

Figure 5 - 6
Exit Menu

Choosing to *Discard Changes*, or *Exit Discarding Changes*, will wipe out any changes you have made to the *Setup*. You can also choose to restore the original *Setup* defaults that will return the *Setup* to its original state, and erase any previous changes you have made in a previous session.

5

# **Chapter 6: Upgrading The Computer**

# **Overview**

This chapter contains information on upgrading the computer. Follow the steps outlined to make the desired upgrades. If you have any trouble or problems you can contact your service representative for further help. Before you begin you will need:

- A small crosshead or Phillips screwdriver
- A small regular slotted (flathead) screwdriver
- An antistatic wrist strap

Before working with the internal components you will need to wear an antistatic wrist strap to ground yourself because static electricity may damage the components.

### The chapter includes:

- Removing the Battery
- Upgrading the Hard Disk(s)
- Upgrading the System Memory
- Upgrading the Optical CD/DVD Device(s)

Please make sure that you review each procedure before you perform it.

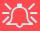

### **Warranty Warning**

Please check with your service representative before undertaking any upgrade procedures to find out if this will VOID your warranty.

## **Upgrading The Computer**

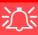

# Power Safety Warning

Before you undertake any upgrade procedures, make sure that you have turned off the power, and disconnected all peripherals and cables (including telephone lines). It is advisable to also remove your battery in order to prevent accidentally turning the machine on.

# When Not to Upgrade

These procedures involve opening the system's case, adding and sometimes replacing parts.

You should **not** perform any of these upgrades if:

- Your system is still under warranty or a service contract
- You don't have all the necessary equipment
- You're not in the correct environment
- You doubt your abilities

Under any of these conditions, contact your service representative to purchase or replace the component(s).

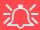

### **Removal Warning**

When removing any cover(s) and screw(s) for the purposes of device upgrade, remember to replace the cover(s) and screw(s) before turning the computer on.

# **Removing the Battery**

If you are confident in undertaking upgrade procedures yourself, for safety reasons it is best to remove the battery.

- 1. Turn the computer **off**, and turn it over.
- 2. Loosen screws 1 3.
- 3. Release the battery, and lift the battery 4 out of the battery bay.

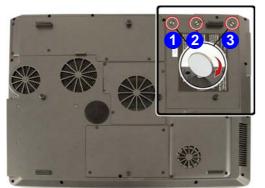

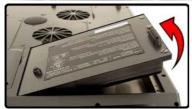

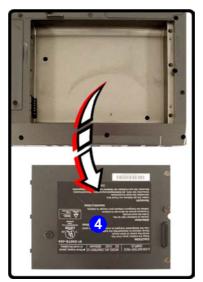

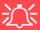

### **Warranty Warning**

Please check with your service representative before undertaking any upgrade procedures to find out if this will VOID your warranty.

Figure 6 - 1
Battery Removal

# **Upgrading The Computer**

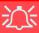

# HDD System Warning

New HDD's are blank. Before you begin make sure:

You have backed up any data you want to keep from your old HDD.

You have all the CD-ROMs and FDDs required to install your operating system and programs.

If you have access to the internet, download the latest application and hardware driver updates for the operating system you plan to install. Copy these to a removable medium.

# **Upgrading the Hard Disk Drive(s)**

The hard disk drive(s) can be taken out to accommodate other 2.5" IDE hard disk drives with a height of 9.5mm (h) (see "Storage Options" on page D - 4). Follow your operating system's installation instructions, and install all necessary drivers and utilities (as outlined in "Drivers & Utilities" on page 4 - 1), when setting up a new hard disk.

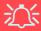

### **Jumper Settings for Two Parallel ATA Hard Disks**

If you are using Parallel ATA (PATA) hard disk drives, then set the jumper on the Slave hard disk to the Cable Select option in order for the system to recognize the disks (see your hard disk manual or the information printed on the hard disk itself for details on the jumper settings). The Slave disk will automatically be in the upper slot of the hard disk bracket, the Master will be in the lower slot (as defined by the hard disk cable).

If want to setup your hard disk(s) in RAID mode, configure RAID mode according to the instructions in *Chapter 4: "RAID Mode Configuration" on page 4 - 6.* 

If want to setup your hard disk(s) in ATA mode, configure ATA Mode according to the instructions in *Chapter 4:"ATA Mode Configuration"* on page 4 - 2.

- 1. Turn **off** the computer, and turn it over and remove the battery.
- 2. Locate the hard disk bay cover and remove screws 1 4.
- 3. Remove the bay cover **5**.

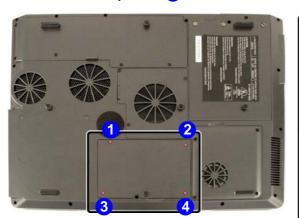

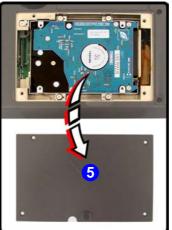

Figure 6 - 2
HDD Bay Cover
Removal

#### **Upgrading The Computer**

- 4. Release the cable 6 and lift the hard disk assembly 7 up out off the computer.
- 5. Remove screws 8 15 in order to separate the bracket from the hard disk(s), and disconnect the cable 16.
- 6. Reverse the process to install a new hard disk(s).

Figure 6 - 3
HDD Assembly
Removal

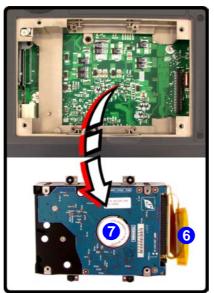

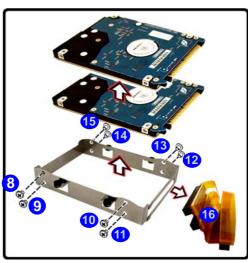

## **Upgrading the System Memory (RAM)**

The computer has **four** memory sockets for 200 pin Small Outline Dual Inline (SO-DIMM) - **DDR-II** (**DDR2**) - type memory modules (see "*Memory*" *on page D - 2*). The total memory size is automatically detected by the POST routine once you turn on your computer.

- 1. Turn **off** the computer, and turn it over and remove the battery.
- 2. Locate the memory (RAM) bay cover and remove screws 1 4, and carefully (the fan cable will still be attached) lift off the bay cover 5.

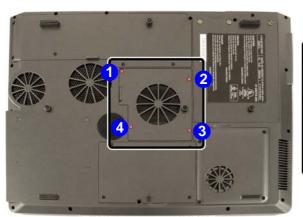

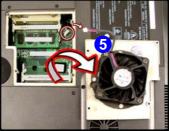

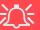

#### **Contact Warning**

Be careful not to touch the metal pins on the module's connecting edge. Even the cleanest hands have oils which can attract particles, and degrade the module's performance.

Figure 6 - 4
RAM Cover
Removal

### **Upgrading The Computer**

3. Gently pull the two release latches (6 & 7) on the sides of the memory socket in the direction indicated by the arrows in *Figure 6 - 5*.

Figure 6 - 5
RAM Module
Removal

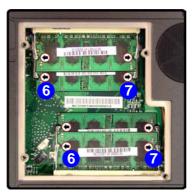

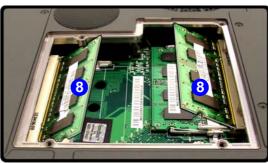

- 4. The RAM module 8 will pop-up, and you can remove it.
- 5. Pull the latches to release the second module if necessary.
- 6. Insert a new module holding it at about a 30° angle and fit the connectors firmly into the memory slot.
- 7. The module's pin alignment will allow it to only fit one way. Make sure the module is seated as far into the slot as it will go. DO NOT FORCE the module; it should fit without much pressure.
- 8. Press the module in and down towards the mainboard until the slot levers click into place to secure the module.
- 9. Replace the memory socket cover and the 4 screws (see *Figure 6 4*).
- 10. Restart the computer to allow the BIOS will register the new memory configuration as it starts up.

## **Upgrading the Optical (CD/DVD) Device(s)**

- 1. Turn off the computer, and turn it over and remove the battery.
- 2. Locate the hard disk bay cover and remove screws 1 4, and remove the bay cover.
- 3. Remove screw 5 and use the screwdriver to push the optical device(s) out of the computer at point 6.

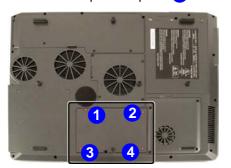

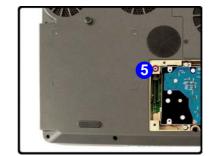

Figure 6 - 6
Removing the CD/
DVD Device(s)

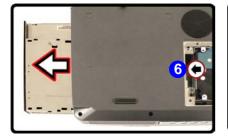

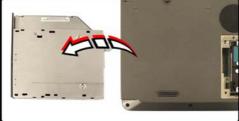

### **Upgrading The Computer**

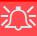

#### Warranty

The CPU is not a user serviceable part. Opening this compartment, or accessing the CPU in any way, may violate your warranty.

Unauthorized tampering with the HDD may also violate your warranty.

# **Upgrading the Processor**

If you want to upgrade your computer by replacing the existing processor with a faster/new one you will need to contact your customer service representative. We recommend that you do not do this yourself, since if it is done incorrectly you may damage the processor or mainboard.

# **Chapter 7: Modules**

## **Overview**

This chapter contains the information on the various modules (some of which are **optional**) which may come with your computer, depending on the configuration purchased. If you are unsure please contact your service representative.

The chapter includes information on the following:

- The Wireless LAN Module Options
- The Bluetooth & WLAN Combo Module
- The TV Tuner Module Options
- PC Camera

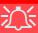

#### Wireless Device Operation Aboard Aircraft

The use of any portable electronic transmission devices aboard aircraft is usually prohibited. Make sure the module(s) are **OFF** if you are using the computer aboard aircraft.

## The Wireless LAN & Bluetooth Modules

If your purchase option includes the any of the Wireless LAN modules and/or Bluetooth and Wireless LAN combination module, follow the information on the following pages for instructions on installing the driver. Pay careful attention to the warnings concerning the use of wireless modules aboard aircraft, and the instructions on enabling/disabling power to the modules.

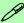

#### Power Toggle for the Wireless LAN and Bluetooth Modules

You will need to enable power to the modules by using the following key combinations:

Fn + F11 = Wireless LAN Module Power Toggle Fn + F12 = Bluetooth Module Power Toggle

When the **Wireless LAN** module is powered on, the **Win** LED will be **green**.

When the **Bluetooth** module is powered on, the \( \frac{\( \mathbb{I} \) \} \) \( \leq \) LED will **be orange**.

Do not try to use the Wireless LAN module and the Bluetooth module at the same time, as this may cause a **communication conflict**.

## Mini-PCI Wireless LAN Module

Before installing the Wireless LAN driver, make sure that the **optional** WLAN module is on (the \( \frac{\partial n}{\partial} \) / \( \frac{\text{LED}}{\text{will be green}} \).

Use the WLAN module key combination Fn + F11 to toggle power to the WLAN module. Make sure you install the drivers in the order indicated in *Table 4 - 2, on page 4 - 20*.

You will be provided with the appropriate driver CD for your module. Insert the CD and follow the installation procedure.

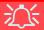

Wireless Device Operation Aboard Aircraft

The use of any portable electronic transmission devices aboard aircraft is usually prohibited. Make sure the module(s) are **OFF** if you are using the computer aboard aircraft.

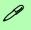

#### **Network Connection**

Use the Windows
Network Connections control panel to
access available wireless networks (Start >
Settings > Network
Connections / Network and Dial-up
Connections or Start
> Connect To > Show
all Connections).

Figure 7 - 1
INPROCOMM
WLAN Utility

### IPN2220 (802.11g) Wireless LAN Driver Installation

- 1. Insert the *Wireless LAN CD-ROM* into the CD/DVD drive.
- 2. Click **Start** (menu) > **Run...**
- 3. Navigate (**Browse..**) to **D:\setup.exe** and click **OK**.
- 4. Click Next.
- 5. Click the button to accept the license agreement, then click **Next**.
- 6. Click **Install** > **Finish**.
- 7. Access any available wireless networks from **Network Connections** control panel in *Windows* (see sidebar).

The **INPROCOMM Wireless LAN Configuration Utility** may be run from the **Start** menu (**Start > Programs/All Programs > Inprocomm**), and may then be accessed from the icon [fill in the taskbar.

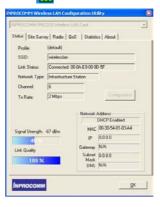

## MP54G3 (802.11g) WLAN Module Driver Installation

- 1. Insert the **WLAN CD-ROM** into the CD/DVD drive.
- 2. The program will run automatically.
- 3. Click **Install Software** and click **Next**.
- 4. Click the button to accept the license agreement, then click **Next**.
- 5. Click **Install**.
- 6. Click Finish.
- 7. Access any available wireless networks from **Network Connections** control panel in *Windows* (see sidebar).

The INPROCOMM Wireless LAN Configuration Utility may be run from the Start menu (Start > Programs/All Programs > Wlan > WLAN Configuration Utility), and may then be accessed from the icon in the taskbar.

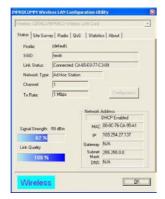

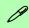

#### **Network Connection**

Use the Windows
Network Connections control panel to
access available wireless networks (Start >
Settings > Network
Connections / Network and Dial-up
Connections or Start
> Connect To > Show
all Connections).

Figure 7 - 2 INPROCOMM WLAN Utility

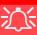

Wireless Device Operation Aboard Aircraft

The use of any portable electronic transmission devices aboard aircraft is usually prohibited. Make sure the module(s) are **OFF** if you are using the computer aboard aircraft.

## **Bluetooth/WLAN Combo Module**

Before installing the Bluetooth/WLAN driver, make sure that the **optional** Bluetooth module/WLAN is on. Use the Bluetooth module key combination Fn + F12 to toggle power to the Bluetooth module. Use the WLAN module key combination Fn + F11 to toggle power to the WLAN module (the W)/W LED will be orange for Bluetooth and green for WLAN). Make sure you install the drivers in the order indicated in *Table 4 - 2*, *on page 4 - 20*.

#### **Combo Module Bluetooth Driver Installation**

- 1. Insert the *Bluetooth/WLAN Combo CD-ROM* into the CD/DVD drive.
- 2. The program will run automatically.
- 3. Click **Install Bluetooth Driver** and click **Next**.
- 4. Click the button to accept the license agreement, then click **Next**.
- 5. Click **Next > Install** (click **OK/Continue Anyway** if asked if you want to continue).
- 6. When the *Found New Hardware Wizard* appears click the *No, not this time* button, and click **Next**.
- 7. Make sure *install the software automatically (recommended)*) is selected, and click **Next** (the driver may automatically complete this for you).
- 8. Click **Finish**.
- 9. You can configure the settings in the **Bluetooth Configuration** control panel (**Start** menu and point to **Settings** and click **Control Panel** then double-click the **Bluetooth Configuration** icon).

The User Guide (UsrGuide.pdf) is on the *Bluetooth/WLAN Combo CD-ROM* in the **D:\Software\Bluetooth Software folder**. Install adobe Acrobat in order to read the file (it is on the *Device Drivers & Utilities + User's Manual CD-ROM*).

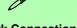

#### **Network Connection**

Use the Windows
Network Connections control panel to
access available wireless networks (Start >
Settings > Network
Connections / Network and Dial-up
Connections or Start
> Connect To > Show
all Connections).

Figure 7 - 3 WLAN Utility

#### **Combo Module WLAN Driver Installation**

- 1. Insert the *Bluetooth/WLAN Combo CD-ROM* into the CD/DVD drive.
- 2. The program will run automatically.
- 3. Click **Install WLAN Driver** and click **Next**.
- 4. Click the button to accept the license agreement, then click **Next**.
- 5. Click **Install** (click **OK** if asked if you want to continue).
- 6. Click Finish.
- 7. Access any available wireless networks from **Network Connections** control panel in *Windows* (see sidebar).

The WLAN Utility may be run by clicking the desktop icon , or from the Start menu (Start > Programs/All Programs > WLAN). It may then be accessed from the icon in the taskbar.

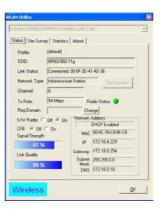

## **TV Tuner Module Options**

You may have one of two possible optional Mini-PCI TV Tuner modules supplied with your computer, depending on your purchase configuration. The optional TV Tuner allows you to watch TV, play music CDs, video conference and capture still images and video on your PC.

The **AverMedia M102** TV Tuner module comes with a remote control unit, and CDs containing the AverTV Utility software & InterVideo WinDVD 4 software.

The **YUAN PVR MPC622-MCE** TV Tuner module comes with a remote control unit, and a CD containing driver software for *Windows XP Media Center Edition*.

The CATV-In jack and S-Video-In jack will only be enabled when the TV Tuner module is installed. Make sure you install any software before connecting the coaxial cable to the TV antenna input.

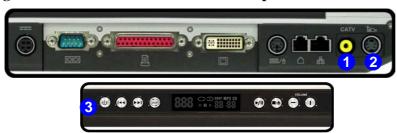

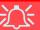

#### **TV Tuner Remote**

The remote control unit provided with the optional TV Tuner will only function when the computer is powered from the AC adapter, and not while the computer is powered by the internal battery.

Point the remote at the consumer IR transceiver to change channels etc.

# Figure 7 - 4 TV Tuner Ports

- CATV Jack
- 2. S-Video-In Jack
- Consumer IR Transceiver

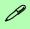

#### **AverTV User Guide**

Insert the AverTV Utility CD-ROM and click Acrobat Reader 5.1 (button) to install the program (if you have not already done so) to read the AVerTV User Guide. The guide is accessible from the Start > Programs/All Programs > AVer TV menu.

#### AverMedia M102 Mini-PCI TV Tuner Module

If your purchase includes the AverMedia M102 TV Tuner then you will need to install the driver and application software as per the instructions below.

### **Installing the AverTV Utility Software**

- 1. Insert the *AverTV Utility CD-ROM* into the CD/DVD drive.
- 2. Click TV Utility Software.
- 3. Click Yes > Next > Next (click Continue Anyway/Yes if asked to continue at any time).
- 4. Click **Finish**.
- 5. Run the program from the **Start > Programs/All Programs > AVer TV** menu, and select the **Aver TV** program, or double-click the icon on the desktop.

### Installing the InterVideo WinDVD 4 Software

- 1. Insert the *InterVideo WinDVD CD-ROM* into the CD/DVD drive.
- 2. Click Next > Yes.
- 3. Type in the serial number and click **Next >...... Next**.
- 4. Click **Finish**.
- 5. Run the program from the **Start > Programs/All Programs > InterVideo WinDVD 4** menu, and select the **InterVideo WinDVD 4**program, or double-click the icon on the desktop.

#### YUAN PVR Mini-PCI MPC622-MCE TV Tuner Module

If your purchase includes the YUAN PVR MPC622 TV Tuner for *Windows XP Media Center Edition*, then you will need to install the driver as per the instructions below. In order to watch TV channels you will need to purchase a copy of **Cyberlink Power DVD 5.0**.

# Installing the MPC622 Driver for Windows XP Media Center Edition (MCE)

- 1. Insert the driver *CD-ROM* into the CD/DVD drive.
- 2. Click **Start** (menu) > **Run...** and navigate (**Browse..**) to **D:\MPC622\_WHQL.exe** and click **OK**.
- 3. Click **Next > Finish**.
- 4. To watch TV you will then need to install a copy of **Cyberlink Power DVD 5.0**.

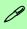

#### PC Camera & TV Tuner

If you have the optional TV Tuner included in your purchase, make sure you install the TV Tuner driver and application first. After installing the PC Camera driver you will need to select which device to use with the BisonCap program. Go to the Devices menu in the **BisonCap** program and select the Bison-Cam, USB2.0 device.

## **PC Camera**

If your purchase includes the **optional** PC Camera you will need to install the device driver for it as indicated on the following pages (**make sure you install** the drivers in the order indicated in *Table 4 - 2*, *on page 4 - 20*).

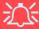

#### **Latest PC Camera Driver Information**

Check the **PC Camera CD**, and any accompanying insert pages, for the latest updated information on the PC Camera driver, which may override the information provided here.

#### **PC Camera Driver Installation**

- 1. Insert the *PC Camera CD-ROM* into the CD/DVD Drive.
- 2. The program will run automatically.
- 3. Click Install Products.
- 4. Choose the language you prefer and click **OK** > **Next**.
- 5. Click **Finish** to restart the computer.
- 6. Run the **BisonCap** application software from the **Bs350u2** shortcut on the desktop, or from the **Bs350u2** item in the **Start > Programs/All Programs** menu (give the computer time to find the hardware).

## **PC Camera Audio Setup**

If you wish to capture video & **audio** with your camera, it is necessary to setup the audio recording options in *Windows*.

- Go to the Start menu and point to Settings (or click Control Panel) and click Control Panel, then double-click the Sounds & Audio Devices icon (Sounds, Speech, and Audio Devices in Category View).
- 2. Click **Advanced** in the **Device volume** tab.
- Click Options and scroll down and click Properties.
- Select Realtek HD Audio rear input from the Mixer Device menu.
- 5. Click **Microphone** (check box) if it is not checked, then click **OK**.
- Make sure the Select (check box) in the Recording Control panel, under the Microphone section, is checked (boost the volume as high as it will go).
- 7. Close the window, then click **OK**.

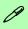

#### **Taking Still Pictures**

You may take still pictures in the *Windows XP* operating system only.

Double-click the My Computer icon on the desktop, or go the Start menu and point to My Computer, then click it.

Double-click the **BisonCam**, **USB2.0** icon.

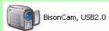

Click Take a new picture in the Camera Tasks box.

Figure 7 - 5
Audio Setup

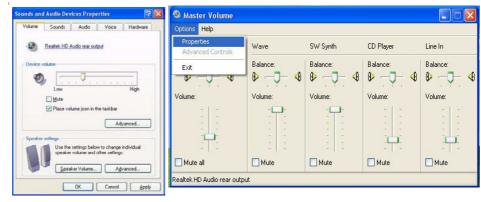

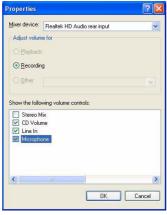

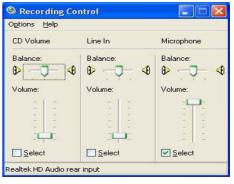

## **BisonCap**

**BisonCap** is a video viewer useful for general purpose video viewing and testing, and can capture video files to .avi format.

- Run the BisonCap program from the Start > Programs/All Programs >
   Bs350u2 menu (it is recommended that you set the capture file before the capture process see Set Capture File below).
- 2. Go to the Capture menu heading and select Start Capture.
- On the first run of the program (if you have not set the captured file) you will be asked to choose a file name and size (see the sidebar - Pre-Allocating File Space) for the captured file.
- 4. Click **OK** to start capturing the video, and press **Esc** to stop the capture.
- 5. If you wish to, you may go to the **File** menu and select **Save Captured Video As...**, choose a file name and location, then click **Open** (you can view the file using the **Windows Media Player**).

#### **Set Capture File**

In the **BisonCap** program you will only be asked to set the capture file name on the first run of the program. When you run the program the next time the file will automatically be overwritten with the newly captured file. To avoid overwriting files you can go to the **Set Capture File.** option in the **File** menu, and set the file name and location before capture. Set the name and location then click **Open** (you can choose **Cancel** to ignore the file size if prompted).

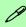

# Pre-Allocating File Space

You may pre-allocate the file size for the capture file in the **Bison-Cap** program. You can choose to ignore this by clicking **Cancel**.

Pre-allocating space on the hard disk can improve the capture quality (particularly of large capture files), by reducing the amount of work the hard disk has to do in finding space for the video data as it is being captured.

You may find it helpful to defragment the HDD before capture.

#### **Eliminating Screen Flicker**

If you find that the video screen in the **BisonCap** program is flickering, you can try to adjust the option from the **Video Capture Filter** options.

- 1. Run the **BisonCap** program.
- 2. Go to Options and scroll down to select "Video Capture Filter...".
- 3. Click either **50Hz** or **60Hz** under **Frequency** in **Property Page** (tab).

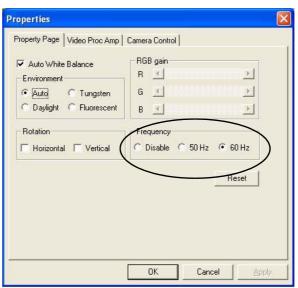

Figure 7 - 6
Video Capture Filter

# **Chapter 8: Troubleshooting**

## **Overview**

Should you have any problems with your computer, before consulting your service representative, you may want to try to solve the problem yourself. This chapter lists some common problems and their possible solutions. This can't anticipate every problem, but you should check here before you panic. If you don't find the answer in these pages, make sure you have followed the instructions carefully and observed the safety precautions in the preface. If all else fails, talk to your service representative. You should also make a record of what happened and what remedies you tried.

Of course, if something goes wrong, it will happen at the most inconvenient time possible, so you should preview this section just in case. If, after you've tried everything, and the system still won't cooperate, try turning it off for a few minutes and then rebooting. You will lose any unsaved data, but it may start working again. Then call your service representative.

## **Basic Hints and Tips**

Many of the following may seem obvious but they are often the solution to a problem when your computer appears not to be working.

- Power Is the computer actually plugged into a working electrical outlet? If plugged into a power strip, make sure it is actually working. Check the LED Power Indicators (see "LED Indicators" on page 1 6) to see the computer's power status.
- Connections Check all the cables to make sure that there are no loose connections anywhere.
- **Power Savings** Make sure that the system is not in **Hibernate** or **Standby** mode by pressing the keys configured in your *Power Management/Power Options* (see "*Configuring the Power Button*" *on page 3* 8), the **Fn** + **F4** key combination, or power button to wake-up the system.
- **Brightness** Check the brightness of the screen by pressing the **Fn** + **F8** and **F9** keys to adjust the brightness (see "*Keyboard Video Controls*" on page 3 2).
- **Display Choice** Press **Fn** + **F7** to make sure the system is not set to "external only" display (see "*Keyboard Video Controls*" on page 3 2).
- Boot Drive Make sure there are no floppy disks in any connected drive when you start up your machine (this is a common cause of the message "Invalid system disk Replace the disk, and then press any key" / "Remove disks or other media. Press any key to restart").

## **Backup and General Maintenance**

- Always **backup** your important data, and keep copies of your OS and programs safe, but close to hand. Don't forget to note the **serial numbers** if you are storing them out of their original cases, e.g. in a CD wallet.
- Run **maintenance programs** on your hard disk and OS as often as you can. You may schedule these programs to run at times when you are not using your computer. You can use those that are provided free with your OS, or buy the more powerful dedicated programs to do so.
- Write down your passwords and keep them safe (away from your computer). This is especially important if you choose to use a **Boot** password for the SCU (see "Security Menu" on page 5 11).
- Keep copies of vital **settings files** such as network, dialup settings, mail settings etc. (even if just brief notes).

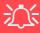

#### Warranty

The CPU is not a user serviceable part. Opening this compartment, or accessing the CPU in any way, may violate your warranty.

## **Viruses**

- Install an Anti-Virus program and keep the definitions file (the file which tells your program
  which viruses to look for) up to date. New computer viruses are discovered daily, and some of
  them may seriously harm your computer and cause you to lose data. Anti-Virus programs are
  commercially available and the definitions file updates are usually downloadable directly from
  the internet.
- Be careful when opening e-mail from sources you don't know. **Viruses** are often triggered from within **e-mail attachments** so take care when opening any attached file. You can configure most **Anti-Virus** programs to check all **e-mail attachments**. **Note**: You should also beware of files from people you know as the virus may have infected an **address book** and been automatically forwarded without the person's knowledge.
- Keep a "Boot Floppy Disk" or "Bootable CD-ROM" (this disk provides basic information which allows you to startup your computer) handy. You may refer to your OS's documentation for instructions on how to make one, and many Anti-Virus programs will also provide such a disk (or at least instructions on how to make one).

# **Upgrading and Adding New Hardware/Software**

- Do not be tempted to make changes to your **Windows Registry** unless you are very sure of what you are doing, otherwise you will risk severely damaging your system.
- Don't open your computer or undertake any repair or upgrade work if you are not comfortable with what you are doing.
- Read the **documentation**. We can assume, since you are reading this that you are looking at the computer's manual, but what about any new peripheral devices you have just purchased? Many problems are caused by the installation of new hardware and/or software. Always refer to the documentation of any new hardware and/or software, and pay particular attention to files entitled "**READ ME**" or "**READ ME FIRST**".
- When installing a new device always make sure the device is powered on, and in many cases you will need to restart the computer. Always check that all the cables are correctly connected.
- Make sure you have installed the **drivers** for any new hardware you have installed (latest **driver files** are usually available to download from vendor's websites).

- Thoroughly check any recent changes you made to your system as these changes may affect one
  or more system components, or software programs. If possible, go back and undo the change you
  just made and see if the problem still occurs.
- Don't over complicate things. The less you have to deal with then the easier the source of the problem may be found; **Example** if your computer has many devices plugged into its ports, and a number of programs running, then it will be difficult to determine the cause of a problem. Try disconnecting all of the devices and restarting the computer with all the peripheral devices unplugged. A process of elimination (adding and removing devices and restarting where necessary) will often find the source of a problem, although this may be time consuming.

# **Power**

| Problem                                                                   | Possible Cause - Solution                                                                                                    |
|---------------------------------------------------------------------------|----------------------------------------------------------------------------------------------------|
| You turned on the power but it doesn't work.                              | Battery missing / incorrectly installed. Check the battery bay, make sure the battery is present and seated properly (the design of the battery only allows it to go in one way). Make sure there's nothing interfering with the battery contacts. |
| The Battery <b>LED power</b> indicator <b>(III)</b> , is blinking orange. | Low Battery. Plug in the AC power source. If the computer doesn't start up immediately, turn it off then on again.                                                                                                    |
| You are losing battery power too quickly.                                 | The system is using too much power. If your OS has a Power Options scheme (see "Power Schemes" on page 3 - 4) check its settings. You may also be using a PC Card device that is drawing a lot of power.                                           |
| Actual battery operating time is shorter than expected.                   | The battery has not been fully discharged before being recharged. Make sure the battery is fully discharged and recharge it completely before reusing (see "Battery Information" on page 3 - 9).                                                   |
|                                                                           | Power Options have been disabled. Go to the <b>Control Panel</b> in Windows and re-enable the options.                                                                                                    |
|                                                                           | A peripheral device or PC Card is consuming a lot of power. Turn off the unused device to save power.                                                                                                    |

| Problem                     | Possible Cause - Solution                                                                                                    |
|-----------------------------|----------------------------------------------------------------------------------------------------|
| The computer feels too hot. | Make sure the computer is properly ventilated and the vents/fan intakes are not blocked. If this doesn't cool it down, put the system into <b>Hibernate</b> mode or turn it off for an hour. Make sure the computer isn't sitting on a thermal surface (see "Overheating" on page 1 - 9). Make sure you're using the correct adapter. |
|                             | Make sure that your notebook is completely powered off before putting it into a travel bag (or any such container). Putting a notebook which is powered on in a travel bag may cause the vents/fan intakes to be blocked.                                                                                                    |

# **Display**

| Problem                                                                    | Possible Cause - Solution                                                                                                    |
|----------------------------------------------------------------------------|----------------------------------------------------------------------------------------------------|
| Nothing appears on screen.                                                 | The system is in a power saving mode. Toggle the sleep/resume key combination, Fn + F4 (see "Sleep Button" on page 3 - 8).                                                                                                    |
|                                                                            | The screen controls need to be adjusted. Toggle the screen control key combinations Fn + F8/F9 (see "Opening the LCD" on page 3 - 2). If you're connected to an external monitor, make sure it's plugged in and turned on. You should also check the monitor's own brightness and contrast controls.                            |
|                                                                            | The computer is set for a different display. Toggle the screen display key combination, Fn + F7 (see "Keyboard Video Controls" on page 3 - 2). If an external monitor is connected, turn it on.                                                                                                    |
|                                                                            | The screen saver is activated. Press any key or touch the TouchPad.                                                                                                    |
| No image appears on the external monitor I have plugged in and powered on. | You haven't installed the video driver and configured it appropriately from the Control Panel. See "What to Install" on page 4 - 15 for instructions on installing the driver, and see "NVIDIA Video Driver Controls" on page B - 1/"ATI Video Driver Controls" on page C - 1 for instructions on configuring the video driver. |

## **Boot Password**

| Problem | Possible Cause - Solution                                                                                                    |
|---------|----------------------------------------------------------------------------------------------------|
|         | If you forget the password, you may have to discharge the battery of the CMOS. Contact your service representative for help. |

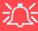

#### **Password Warning**

If you choose to set a boot password, **NEVER** forget your password. The consequences of this could be serious. If you cannot remember your boot password you must contact your vendor and you may lose all of the information on your hard disk.

## **Audio & CD Device**

| Problem                                                                                       | Possible Cause - Solution                                                                                                    |
|-----------------------------------------------------------------------------------------------|----------------------------------------------------------------------------------------------------|
| The sound cannot be heard or the volume is very low.                                          | The volume might be set too low. Check the volume control in the Volume Control Panel in the Windows taskbar, or use the key combination Fn + F5 and F6 (see "Audio Features" on page 2 - 10) to adjust.                                       |
| The compact disc cannot be read.                                                              | The compact disc is dirty. Clean it with a CD-ROM cleaner kit.                                                                                                    |
| The compact disc tray will not open when there is a disc in the tray.                         | The compact disc is not correctly placed in the tray. Gently try to remove the disc using the eject hole (see "Loading Discs" on page 2 - 3).                                                                                                  |
| The DVD regional codes can no longer be changed.                                              | The code has been changed the maximum 5 times. See "DVD Regional Codes" on page 2 - 5.                                                                                                    |
| The Audio "DJ" CD Player will not turn on (nothing appears on the LED Display of the player). | The computer is turned <b>ON</b> (see "Audio "DJ" CD Player" on page 2 - 12). Check your computer is not turned on (or running in a power saving mode), and if it is, then shut it down and toggle the ON/OFF switch on the Audio "DJ" Player. |

# **Keyboard**

| Problem                               | Possible Cause - Solution                                                                   |
|---------------------------------------|---------------------------------------------------------------------------------------------|
| Unwelcome numbers appear when typing. | If the LED  is lit, then Num Lock is turned <b>ON</b> (see "LED Indicators" on page 1 - 6). |

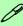

#### Other Keyboards

If your keyboard is damaged or you just want to make a change, you can use any standard USB keyboard. The system will detect and enable it automatically. However special functions/AP-key buttons unique to the system's regular keyboard may not work.

# **Operation**

| Problem                                         | Possible Cause - Solution                                                                                                    |
|-------------------------------------------------|----------------------------------------------------------------------------------------------------|
| The system freezes or the screen goes dark.     | The system's power saving features have timed-out. Use the AC adapter, press a key on the keyboard, or press the sleep ( <b>Fn + F4</b> ) key combination, or press the power button if no LEDs are lit.                                    |
| The system never goes into a power saving mode. | Power Options features are not enabled. Go to the <i>Windows</i> Power Options menu and enable the features you prefer (see "System Power Options" on page 3 - 6). Make sure you have enabled <b>Hibernate</b> mode from the control panel. |

# **Modules**

| Problem                                                                                  | Possible Cause - Solution                                                                                                    |
|------------------------------------------------------------------------------------------|----------------------------------------------------------------------------------------------------|
| The Wireless LAN/<br>Bluetooth/ modules<br>cannot be detected.                           | The modules are off. Check the LED indicator (see "LED Indicators" on page 1 - 6). If the LED indicator is off, then press the appropriate AP-Key button in order to enable the modules (see Table 1 - 3 "- AP-Key Buttons" on page 1 - 7 |
| The Wireless LAN/<br>Bluetooth/ modules<br>cannot be configured.                         | The driver(s) for the module(s) have not been installed. Make sure you have installed the driver for the appropriate module (see the instructions in <i>Chapter 7 "Modules"</i> for the appropriate module).                              |
| The PC Camera software displays a black screen when the <b>BisonCap</b> software is run. | If you have both the optional PC Camera and TV Tuner modules present, go to the <b>Devices</b> menu in the <b>BisonCap</b> program and select the <b>BisonCam USB2.0</b> device (see "PC Camera & TV Tuner" on page 7 - 12).              |

# **Appendix A: Interface (Ports & Jacks)**

### **Overview**

The following chapter will give a quick description of the ports & jacks which allow your computer to communicate with external devices, connect to the internet etc.

# **Ports and Jacks**

| Item                | Description                                                                                                    |
|---------------------|----------------------------------------------------------------------------------------------------|
| Built-In Microphone | The built-in microphone allows you to record on your computer                                                                                                    |
| DC-In Jack          | Plug the supplied AC adapter into this jack to power your computer.                                                                                                    |
| Serial Port         | Connect a serial type mouse to this port.                                                                                                    |
| Parallel Port       | Connect a parallel type printer to this port. The port supports ECP (Extended Capabilities Port) and EPP (Enhanced Parallel Port) 1.7/1.9 modes.                                                                                                    |
| DVI-Out Port        | The DVI-Out (Digital Visual Interface) Port allows you to connect an external monitor, or Flat Panel Display, to allow dual video or simultaneous display on the LCD and external monitor/FPD (see "Display Devices & Options" on page 1 - 16). If you are using an older type of monitor you will need to use a converter to convert the signal from DVI to VGA. |

### Interface (Ports & Jacks)

| Item              | Description                                                                                                    |  |
|-------------------|----------------------------------------------------------------------------------------------------|--|
| PS/2 Port         | Connect an external PS/2 type mouse or keyboard to this port. You can use a "Y" splitter if you want to attach both.                                                                                             |  |
| RJ-11 Phone Jack  | This port connects to the built-in modem. You may plug the telephone line directly into this RJ-11 telephone connection.  Note: Broadband (e.g. ADSL) modems usually connect to the LAN port.                    |  |
| RJ-45 LAN Jack    | This port supports LAN (Network) functions.  Note: Broadband (e.g. ADSL) modems usually connect to the LAN port.                                                                                                 |  |
| CATV-In Jack CATV | Use this jack to connect a CATV cable if you have included the <b>optional</b> Mini-PCI TV Tuner in your purchase.                                                                                               |  |
| S-Video-In Jack   | The S-Video-In jack allows video input to the computer if you have included the <b>optional</b> Mini-PCI TV Tuner in your purchase.                                                                              |  |
| S-Video-Out Jack  | Connect your television to your computer and view DVDs, VCDs or anything else your computer can display. You will need an S-Video cable to make the connection. Enable this port from the video driver controls. |  |

### Interface (Ports & Jacks)

| Item                  | Description                                                                                                    |  |
|-----------------------|----------------------------------------------------------------------------------------------------|--|
| USB 2.0/1.1 Ports     | These USB 2.0 compatible ports (USB 2.0 is fully USB 1.1 compliant) are for low-speed peripherals such as keyboards, mice or scanners, and for high-speed peripherals such as external HDDs, digital video cameras or high-speed scanners etc. Devices can be plugged into the computer, and unplugged from the computer, without the need to turn the system off (if the power rating of your USB device is 500mA or above, make sure you use the power supply which comes with the device). |  |
| Mini-IEEE 1394a Ports | This allows high-speed connection to various peripheral devices, e.g. external disk drive and digital cameras (see note below).                                                                                                    |  |
| 1394                  | IEEE 1394 The Mini-IEEE 1394a ports only support SELF POWERED IEEE 1394 devices.                                                                                                    |  |
| Line-In Jack          | The Line-In jack allows you to play audio sources through the computer's speakers.                                                                                                    |  |
| (1 <del>/3)</del>     |                                                                                                    |  |
| S/PDIF-Out Jack       | This S/PDIF (Sony/Philips Digital Interface Format) Out Port allows you to connect your DVD-capable PC to a Dolby AC-3 compatible receiver for "5.1" or 'dts' surround sound.                                                                                                    |  |

## Interface (Ports & Jacks)

| Item               | Description                                                                                                    |
|--------------------|----------------------------------------------------------------------------------------------------|
| Microphone-In Jack | Plug an external microphone in to this jack to record on your computer.                                                                              |
| Headphone-Out Jack | Headphones or speakers may be connected through this jack. <b>Note</b> : Set your system's volume to a reduced level before connecting to this jack. |
| Security Lock Slot | To prevent possible theft, a Kensington-type lock can be attached to this slot. Locks can be purchased at any computer store.                        |

# **Appendix B: NVIDIA Video Driver Controls**

The basic settings for configuring the LCD are outlined in "Video Features" on page 1 - 14.

### **NVIDIA Video Driver Installation**

Make sure you install the drivers in the order indicated in *Table 4 - 2*, on page 4 - 20.

- Double-click VIDEO from the Notebook Driver Installation menu.
   OR
  - Click **Start** (menu) > **Run...** and navigate (**Browse..**) to **D:\Drivers\VIDEO\NVIDIA\setup.exe** and click **OK**.
- 2. To continue click **Next** (click **Continue Anyway/Yes** if asked if you want to continue at any time).
- 3. Click **Finish** to restart the computer.

**Note:** Due to the manufacturer's release schedule, some of the video cards listed in this Appendix may not have been available at the time of going to press. Check with your service center for the latest details on video cards supported.

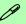

#### **Video Card Options**

This computer features six different (NVIDIA GeForce Go 6800/NVIDIA GeForce Go 6800 Ultra/NVIDIA Quadro FX Go 1400/NVIDIA GeForce Go 7800 GTX/ATI Mobility Radeon X800 or ATI Mobility Radeon X800 XT) PCI Express video card options (see "Video Card Options" on page D - 3).

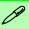

#### **NVIDIA Taskbar Icon**

Click the NVIDIA icon in the taskbar to bring up the troubleshooting menu, and go to the Gerore Go/ Quadro FX Go Properties from the menu (click NVIDIA Display > Laptop Display).

If you cannot see the tray icon [2], go to the Ge-Force Go/ Quadro FX Go Properties control panel tab and select the Troubleshooting item from the Additional Properties menu. Click the tickbox "Display the NVIDIA Settings icon in the taskbar".

# **NVIDIA Display Properties**

More advanced video configuration options are provided in the **NVIDIA Dis- play Properties control panel** tab.

- Open the Display Properties (see "Video Features" on page 1 14) control panel.
- Click Advanced (button).
- Click GeForce Go/ Quadro FX Go (tab).
- Clicking the Additional Properties options allows you to make any video adjustments required.

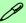

**GeForce Go/ Quadro FX Go Properties from Desktop** 

To access the **GeForce Go/ Quadro FX Go Properties from the desktop**:

- 1. Right-click the desktop.
- 2. Point to NVIDIA Display and click Laptop Display.

### **Additional Properties**

The items listed in the **Additional Properties** window allow you to configure your display(s). If the items do not display you can either click the **Additional Properties** button, or click the icon .

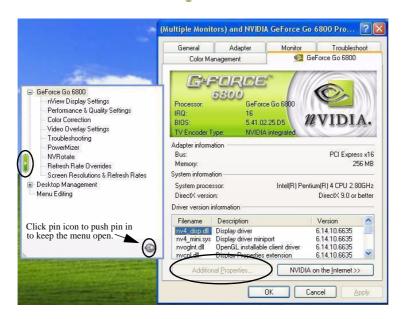

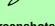

#### **Screenshots**

All screenshots in this chapter are from the **GeForce Go 6800** in the **Windows XP** OS.

If you are using a different **GeForce** video card, or a newer driver, some screens in may appear slightly different.

Figure B - 1
Additional
Properties

Some screen examples are shown on the following page.

You may make changes to the Display Settings, Color Correction, Video Overlay, Resolutions, Refresh Rates and Screen Rotation by clicking the appropriate tab and adjusting the setting.

Figure B - 2
Screen Examples

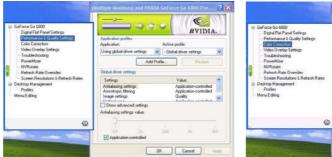

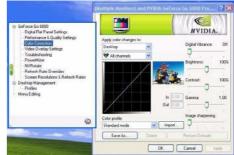

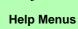

Right-click on many of the items in the tabs to bring up the "What's This?" button.

Click the "What's This?" button to bring up the help menu.

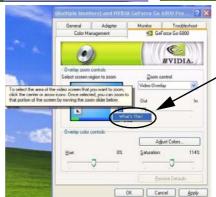

Right-click on a control panel item to bring up a Help menu (see sidebar).

### **NVIDIA nView Desktop Manager**

The **nView Desktop Manager** allows quick access to control panels for features such as Desktop Management, Profiles, Hot Keys etc. The Control panel may be accessed as follows.

- Click Start, point to Settings and click Control Panel (or just click Control Panel).
- 2. Double-click NVIDIA nView Desktop Manager (icon) Click "Switch to Classic View" from the left of the menu if you are in Category View.

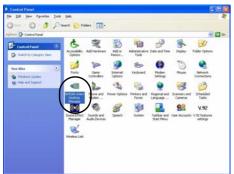

Right-click the **Enable** button to display the **Desktop Management** options menu.

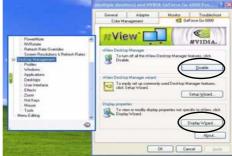

The **Display Wizard** helps you to quickly configure any attached displays.

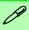

#### nView Desktop Manger from Additional Properties

You can view the nView Desktop Manager control panels from the Additional Properties window.

Select Additional Properties from the GeForce Go/ Quadro FX Go Properties. Click the Desktop Management window and click the Enable button to display the options.

Figure B - 3

Desktop Manager

Control Panel

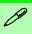

#### **Display Wizard**

Use the Display Wizard in the Desktop Management window to quickly setup and configure any attached displays (see Figure B - 3 on page B - 5).

## **Display Devices**

Besides the built-in LCD, you can also use an external monitor/flat panel display or TV/HDTV as your display device. The following are the display options:

- 1. The built-in LCD.
- An external monitor connected to the DVI-Out Port (may require DVI to VGA converter).
- 3. A flat panel display connected to the DVI-Out Port (may require DVI to VGA converter).
- 4. A TV/HDTV (HDTV requires an HDTV converter) connected to the S-Video-Out jack.

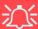

#### **Monitor and TV Tuner**

If you are connecting both a monitor/flat panel display to the DVI-Out Port, and a cable/aerial to the optional TV Tuner module, make sure you attach the cable/aerial to the TV Tuner first, then the monitor.

## **Attaching Other Displays**

If you prefer to use a monitor or flat panel display, connect it to the DVI-Out Port at the rear of the computer.

- Attach your external monitor to the DVI-Out Port (or TV/HDTV to the S-Video-Out jack), and turn it on.
- Go to Additional Properties in the GeForce Gol Quadro FX Go Properties control panel tab ("NVIDIA Display Properties" on page B -2).
- 3. Select **nView Display Settings** (available if external display is attached).
- 4. Select the display mode from the **nView Display Mode** drop box.
- 5. Select Apply.
- 6. Click Yes to confirm the settings.

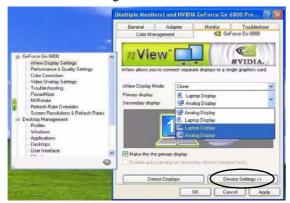

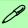

# **Function Key Combination**

You can use the **Fn** + **F7** key combination to toggle through the display options:

- · Notebook Only
- External Display Only
- Notebook + External Display

Make sure you give the displays enough time to refresh.

Figure B - 4
nView Display
Settings

#### **NVIDIA Video Driver Controls**

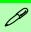

# nView Display Mode Options

The display options listed under the Primary display: / Secondary display: drop boxes will differ according to the displays attached, and the **Display Mode** chosen.

Figure B - 5
Primary/
Secondary Display
Dropbox

 Select the display option from the Primary Display/ Secondary Display dropbox. If you have a TV and external monitor/flat panel display attached you will have a number of available options (see sidebar). Select and Apply the appropriate option.

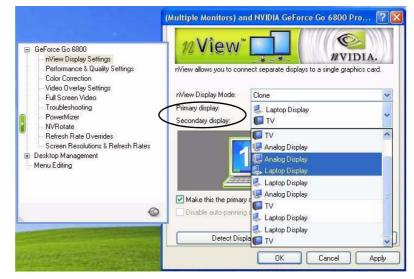

- Click the monitor icon to select it, then click the **Device Settings** button to make any adjustments for the selected display (including **Screen Resolutions & Refresh Rates**).
- 9. Click **Apply** to confirm any setting changes.

# **Display Modes**

### **Single Display Mode**

Only one of your displays is used.

#### **Clone Mode**

Clone Mode simply shows an exact copy of the Primary display desktop on the other display(s). This mode will drive multiple displays with the same content and each display device can be configured independently.

#### **Dualview Mode**

Dualview Mode treats both connected displays as separate devices, and they act as a virtual desktop resulting in a large workspace. When Dualview is enabled, you can drag any icons or windows across to the other display desktop. It is therefore possible to have one program visible in one of the displays, and a different program visible in the other display.

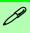

#### **Display Wizard**

Use the **Display Wizard** in the **Desktop Management** window to quickly setup and configure any attached displays (see *Figure B* - 3 on page B - 5).

### B

# **Enabling TV Display**

To display desktop images on a TV, connect the TV to your computer by using an S-Video cable from the TV to the S-Video-Out jack on the left side of the computer (see "System Map: Left View" on page 1 - 10).

You will need to enable the TV display from the **nView Display Settings** tab (see "Attaching Other Displays" on page B - 7). The TV will appear as a display option (select the display option from the **Primary Display/ Secondary Display** dropbox) when attached to the S-Video-Out jack.

Figure B - 6
TV Settings

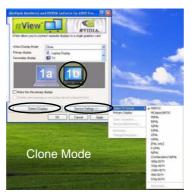

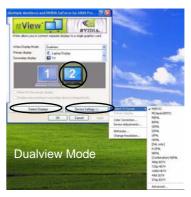

To get a full range of options from the **Device Settings** menu click the **Detect Displays** button. Click to select the TV icon, then click the **Device Settings** button.

Set the **TV format** from the **Select TV Format menu**. The **Advanced** option (in **Dualview** mode) at the bottom of the **Select TV Format** menu allows you to select TV format by country if you are unsure of your TV format.

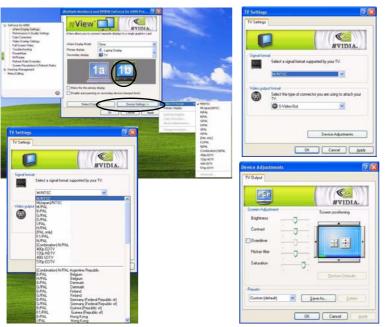

Figure B - 7

TV Settings and Adjustments

**Device Adjustments (Device Settings** menu) allows you to make changes to the **TV output**.

# **Appendix C: ATI Video Driver Controls**

The basic settings for configuring the LCD are outlined in "Video Features" on page 1 - 14.

### **ATI Video Driver Installation**

Make sure you install the drivers in the order indicated in *Table 4 - 2*, *on page 4 - 20*.

- Double-click VIDEO from the Notebook Driver Installation menu.
   OR
  - Click **Start** (menu) > **Run...** and navigate (**Browse..**) to **D:\Drivers\VIDEO\ATI\Setup.exe** and click **OK**.
- 2. To continue click Next > Yes > Express (click Continue Anyway/ Yes if asked if you want to continue at any time).
- 3. Click **Finish** to restart the computer.

**Note:** Due to the manufacturer's release schedule, some of the video cards listed in this Appendix may not have been available at the time of going to press. Check with your service center for the latest details on video cards supported.

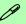

#### Video Card Options

This computer features six different (NVIDIA GeForce Go 6800/NVIDIA GeForce Go 6800 Ultra/NVIDIA Quadro FX Go 1400/NVIDIA GeForce Go 7800 GTX/ATI Mobility Radeon X800 or ATI Mobility Radeon X800 XT) PCI Express video card options (see "Video Card Options" on page D - 3).

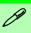

#### **ATI Taskbar Icon**

You can also access ATI Mobility Radeon Properties by right-clicking the ATI icon in the taskbar. Point to Settings and click ATI Display Settings, then click the Settings (tab).

The menu will also allow access to Help, Troubleshooting and Schemes etc.

Figure C - 1
ATI Menus
(taskbar Icon)

## **ATI Mobility Radeon Properties**

More advanced video configuration options are provided in the **ATI Mobility Radeon control panel** tab:

- Open the Display Properties (see "Video Features" on page 1 14) control panel.
- Click Advanced (button).
- Clicking any of the ATI Mobility Radeon tabs (see the examples in Figure C 2) will allow you to make video adjustments.
- 4. You can also access the **ATI Mobility Radeon** properties from the ATI icon in the taskbar (see the sidebar and *Figure C 1*).

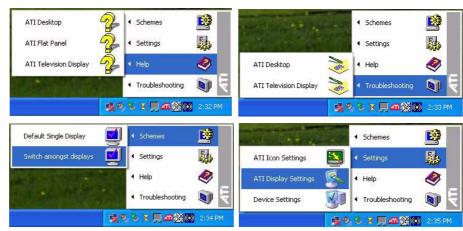

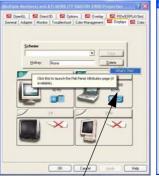

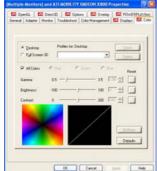

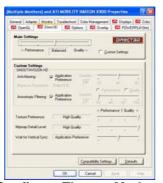

B

#### **Help Menus**

Right-click on almost any item in the tabs to bring up the "What's This?" button.

Click the "What's This?" button to bring up the help menu.

Help Menu

Click to Configure Theater Mode (Not Supported with TV Tuner)

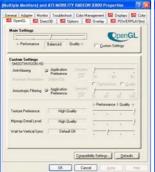

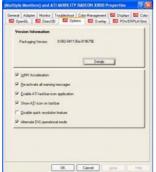

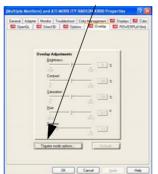

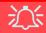

#### **Theater Mode**

Theater Mode is not supported with the TV Tuner module installed (see page **C** - 4).

Figure C - 2
ATI Mobility Radeon
Properties Tabs

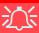

#### **Theater Mode**

Theater Mode can be enabled by clicking Clone Mode Options (button) in the Overlay tab from the ATI Mobility Radeon Properties. (see page C - 3). Theater Mode enables you to display video playback in full screen on a secondary monitor.

Theater Mode is not supported if you have the TV Tuner module installed.

## **Display Devices**

Besides the built-in LCD, you can also use an external monitor/flat panel display or TV/HDTV as your display device. The following are the display options:

- The built-in LCD.
- An external monitor connected to the DVI-Out port (may require DVI to VGA converter).
- 3. A flat panel display connected to the DVI-Out port (may require DVI to VGA converter).
- 4. A TV/HDTV (HDTV requires an HDTV converter) connected to the S-Video Out port.

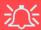

#### **Monitor and TV Tuner**

If you are connecting both a monitor/flat panel display to the DVI-Out port, and a cable/aerial to the optional TV Tuner module, **make sure you attach the cable/aerial to the TV Tuner first**, then the monitor.

# **Attaching Other Displays**

If you prefer to use a monitor or flat panel display, connect it to the DVI-Out Port at the rear of the computer.

- 1. Attach your external monitor to the DVI-Out port (or TV/HDTV to the S-Video Out port), and turn it on.
- 2. Select the **Displays** tab in the **ATI Mobility Radeon** properties.
- Click the enable/disable button / for the display device you wish to use.
- 4. Click Apply.
- 5. Click **Yes** to accept the settings and **OK** to save the changes.

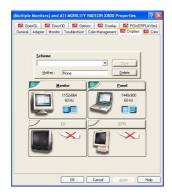

6. Select **One** display as **Primary**, the remaining as the **Clone** (the **Clone** may operate in either **Clone Mode**, or **Extended Desktop Mode**).

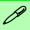

# Function Key Combination

You can use the **Fn** + **F7** key combination to toggle through the display options:

- Notebook Only
- External Display Only
- Notebook + External Display

Make sure you give the displays enough time to refresh.

Figure C - 3

Display Settings

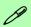

#### Primary & Clone Displays

The **Primary** display in an Extended Desktop environment will be associated with display Icon 1 in the settings tab.

The **Clone** display will set the associated display to show a copy of the **Primary** desktop.

The **Clone** display in an Extended Desktop environment will show the portion of the desktop extended from the **Primary** display.

# **Display Modes**

### **Single**

Only one of your displays is used.

### **Multiple - Clone Mode**

Clone Mode simply shows an exact copy of the Primary display desktop on the other display(s). This mode will drive multiple displays with the same content and each display device can be configured independently.

### **Multiple - Extended Desktop Mode**

Extended Desktop mode treats both connected displays as separate devices, and they act as a virtual desktop resulting in a large workspace. When enabled, you can drag any icons or windows across to the other display desktop. It is therefore possible to have one program visible in one of the displays, and a different program visible in the other display.

#### **Clone Mode**

Clone Mode simply shows an exact copy of the Primary display desktop on the other display(s). This mode will drive multiple displays with the same content. Use this feature to display the screen through a projector for a presentation. Each display device can be configured independently as this allows you to set the options for overhead projectors etc., which require specific resolutions and refresh rates. Click on the bar 1 of the device in question to bring up the configuration options.

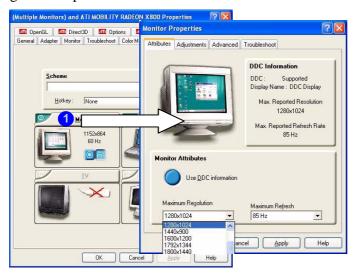

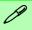

#### Display Data Channel Information

Click the "Use DCC Information" button to disable/enable DCC.

DCC is a data channel used by newer monitors to provide information (e.g. maximum resolution and refresh rates) to the video adapter.

Different monitors support different resolutions and refresh rates (you will need to experiment for the best setting).

Figure C - 4
Monitor Properties

### C

### **Extended Desktop Mode**

The system supports **Extended Desktop** in multiple display environments in *Windows XP*. An Extended Desktop creates a desktop spanning multiple displays and acts as a large workspace.

### To get this effect:

- 1. Attach your external monitor to the DVI-Out port (or TV/HDTV to the S-Video Out port), and turn it on.
- 2. Select the **Displays** tab in the **ATI Mobility Radeon** properties.
- Click the enable/disable button / for the display device you wish to use.
- 4. Click Apply.
- 5. Click **Yes** to accept the settings and **OK** to save the changes.
- 6. Use the **Display Properties** (see "Extended Desktop Monitor Arrangement" on page C 9) window to select the second monitor by clicking on the icon, or select it from the "**Display:**" pop-up menu.
- 7. Click "Extend my Windows desktop onto this monitor.".
- 8. Click **Apply > OK**.
- 9. Use the **Display Properties** control panel to drag the monitors to match the physical arrangement you wish to use.

10. In the example shown in *Figure C - 5* the primary monitor 1 is on the left, the other display is on the right.

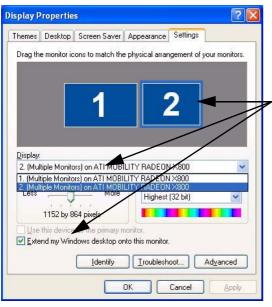

Click either the Display pop-up menu, or click the icon for the appropriate display.

Then click the tick box to extend the primary display's desktop to it.

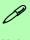

#### Help

Further help is available through the menus accessed from the taskbar (see *Figure C - 1 on page C - 2*).

Figure C - 5
Extended Desktop
Monitor
Arrangement

11. With the Extended Desktop Mode enabled, drag any icons or windows across to the other display desktop. It is therefore possible to have one program visible in one of the monitors, and a different program visible in the other monitor.

#### **ATI Video Driver Controls**

Figure C - 6
Displays Tab
(Extended Desktop
Mode)

12. One display will be set to **1** (**Primary**). The displays may be switched as long as one as set to **Primary**.

In this picture the notebook LCD panel is the primary display, and the desktop may be extended to any attached displays.

The primary display is indicated with a button depressed. Click the buttons to switch the primary display.

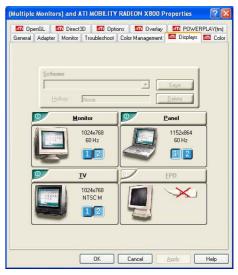

- 13. To switch from Extended Desktop mode back to Clone mode, first uncheck the tick box to disable the Extended Desktop (via the settings tab in the Display Properties control panel - Figure C - 5) and click Apply.
- 14. Repeat the procedure in "Attaching Other Displays" on page C 5 (make sure you have selected the appropriate display to get all the ATI Mobility Radeon options tabs) to return to Clone mode (click the // button to enable any displays if necessary).

# **Enabling TV Display**

To display desktop images on a TV, connect the TV to your computer by using an S-Video cable from the TV to the S-Video-Out jack on the left side of the computer (see "System Map: Left View" on page 1 - 10).

Further help is available to help you **troubleshoot** your TV connection through the menus accessed from the taskbar (see page  $Figure\ C-1$  on page C-2).

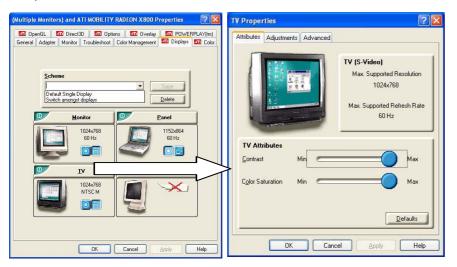

Figure C - 7

TV Properties

# **Appendix D: Specifications**

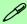

#### **Latest Specification Information**

The specifications listed in this Appendix are correct at the time of going to press. Certain items (particularly processor types/speeds and CD/DVD device types) may be changed or updated due to the manufacturer's release schedule. Check with your service center for details.

## **Specifications**

| Feature         | Specification                                                                                                    |  |
|-----------------|----------------------------------------------------------------------------------------------------|--|
| Processor Types | Intel® Pentium® 4 520/ 530/ 540/ 550/ 560/ 570 Processor with HT Technology LGA775 Package (775-pin) (90nm) 90 Nanometer Process Technology, 1024KB On-Die L2 Cache & 800MHz Front Side Bus - 2.8/ 3.0/ 3.2/ 3.4/ 3.6/ 3.8 GHz                                                                                                    |  |
| Core Logic      | Intel 915P + ICH6                                                                                                    |  |
| Security        | Security (Kensington® Type) Lock Slot BIOS Password                                                                                                    |  |
| Memory          | Two 64-bit wide DDR-II (DDR2) Data Channels Four 200 Pin DDR-II (DD2) SODIMM Sockets Expandable up to 4GB (Compatible with 1024MB, 512MB, 256MB DDR-II (DDR2) - 400/ 533 Modules)  Memory Available  Even if you have 4GB of RAM in the computer, the POST (at Startup) or System (Windows) Control Panel, will show 2814GB of RAM available to the system. This is due to 1GB of RAM being reserved for the PCI space, and some RAM also being reserved for the BIOS. |  |
| BIOS            | One 512KB Flash ROM Phoenix BIOS                                                                                                    |  |
| LCD             | 17" WXGA (1440 * 900) / WSXGA+ (1680 * 1050) / WUXGA (1920 * 1200) TFT LCD                                                                                                    |  |

| Feature               | Specification                                                                                                    |                                                                                                    |  |
|-----------------------|----------------------------------------------------------------------------------------------------|----------------------------------------------------------------------------------------------------|--|
| Video Card<br>Options | NVIDIA GeForce Go 6800 256MB DDR-III (DDR3) Video RAM On Board 256 bit Memory Interface PCI Express * 16 Fully DirectX® 9 Support Modular Design                  | ATI Mobility Radeon X800 256MB DDR-III (DDR3) Video RAM On Board 256 bit Memory Interface PCI Express * 16 Fully DirectX® 9 Support Modular Design                                                                        |  |
|                       | NVIDIA GeForce Go 6800 Ultra 256MB DDR-III (DDR3) Video RAM On Board 256 bit Memory Interface PCI Express * 16 Fully DirectX® 9 Support Modular Design            | ATI Mobility Radeon X800 XT 256MB DDR-III (DDR3) Video RAM On Board 256-bit Video Memory Interface PCI Express * 16 Fully Supports DirectX® 9 Modular Design                                                              |  |
|                       | NVIDIA Quadro FX Go 1400 256MB DDR-III (DDR3) Video RAM On Board 256 bit Memory Interface PCI Express * 16 OpenGL Support Fully DirectX® 9 Support Modular Design | NVIDIA GeForce Go 7800 GTX 256MB DDR Or DDR-III (DDR3) Video RAM On Board 256 bit Memory Interface PCI Express * 16 OpenGL Support Fully DirectX® 9 Support Modular Design H.264 Encoder Support (HD-DVD/BD-DVD Playback) |  |

| Feature                    | Specification                                                                                                    |                                                                                                    |  |
|----------------------------|----------------------------------------------------------------------------------------------------|----------------------------------------------------------------------------------------------------|--|
| Storage Options            | One External USB 1.44Mb Floppy Disk Drive                                                                                                    |                                                                                                    |  |
|                            | One Changeable Primary 2.5" 9.5mm (h) Hard Disk Drive One Changeable Secondary 2.5" 9.5mm (h) Hard Disk Drive <b>Option</b> ) Supports Serial/Parallel ATA HDDs RAID 0, RAID 1, HDD Fault Tolerance System  One Changeable Primary Optical Device Bay - 12.7 mm (h) for Optical CD/DVD Device Drive Options (see "Optional" on page D - 7) One Changeable Secondary Optical Device Bay - 12.7 mm (h) for Optical CD/DVD Device Drive Options (see "Optional" on page D - 7) |                                                                                                    |  |
| Audio                      | SRS WOW Surround Sound Technology inside Intel Azalia Compliant Interface 3D Stereo Enhanced Sound System Virtual 8-Channel Sound System Compatible with Sound-Blaster PROTM                                                                                                    | S/PDIF Digital Output (5.1 CH) Built-In Microphone 4 * Built-In Speakers Built-In Sub Woofer Built-In Audio "DJ" Console for Music CD (MP3 Format Compatible) |  |
| Keyboard & Pointing Device | Full Size Winkey Keyboard with Numeric Keypad                                                                                                    | Built-In TouchPad (Scroll Functionality Included)                                                                                                    |  |
| PCMCIA                     | One Type II PCMCIA 3.3V/5V Socket                                                                                                    |                                                                                                    |  |

| Feature       | Specification                                                                                                    |                                                                                                    |  |
|---------------|----------------------------------------------------------------------------------------------------|----------------------------------------------------------------------------------------------------|--|
| I/O Ports     | Four USB 2.0/1.1 Ports Two Mini-IEEE1394a Ports One S-Video-Out Jack for TV & HDTV Output One Serial Port One Parallel Port (LPT1) Supporting ECP/EPP One Infrared Transceiver (IrDA 1.1/FIR/SIR/ASKIR) One DVI-Out Port One PS/2 Port (Mouse/Keyboard) One Headphone-Out Jack One Microphone-In Jack | One S/PDIF Out Jack One RJ-11 Jack (Modem) One RJ-45 Jack (Local Area Network) One DC-In Jack One Line-In Jack for Audio Input One CATV-In Jack (Functions with <b>Optional</b> TV Tuner Module) One Consumer Infrared Transceiver (Functions with <b>Optional</b> TV Tuner Module) One S-Video-In Jack for Video Input (Functions with <b>Optional</b> TV Tuner Module) |  |
| Communication | Infrared Transceiver Infrared Transfer 1cm ~ 1M Operating Distance 115.2K bps SIR 4M bps FIR IrDA 1.1 Compliant  10/100/1000 BASE-TX Fast Ethernet LAN on board Integrated V.90/56K Azalia Modem (V.92 Compliant)                                                                                     | 802.11b/g Mini-PCI Wireless LAN Module (Optional)  Bluetooth™ Class II V1.2 & 802.11b/g Wireless LAN Mini-PCI interface Combo Module (Optional)  300K Pixel Video Camera Module (Optional) 1.3M Pixel Video Camera Module (Optional)                                                                                                    |  |
| Card Reader   | Embedded 10-in-1 Card Reader (MS/ MS Pro/ SD/ MMC/ CF/ Micro Drive/ SM/ MS Duo/ Mini SD/ MMC) <b>Note:</b> MS Duo/ Mini SD/ RS MMC Cards require a PC adapter                                                                                                    |                                                                                                    |  |

## **Specifications**

| Feature                            | Specification                                                                                                    |                            |                                                               |                        |
|------------------------------------|----------------------------------------------------------------------------------------------------|----------------------------|---------------------------------------------------------------|------------------------|
| Power<br>Management                | Supports ACPI 2.0<br>Supports Hibernate/Standby Modes<br>Supports Battery Low Sleep                                                      |                            | Supports Resume from Alarm<br>Supports Resume from Modem Ring |                        |
| Power                              | Full Range 220W AC adapter – AC in 100~240V, 47~63Hz DC Output 20V, 11 A  Easy Changeable 12-Cell Smart Lithium-Ion 6600mAH Main Battery |                            |                                                               |                        |
| Environmental<br>Spec              | Temperature<br>Operating:<br>Non-Operating:                                                                                              | 5°C ~ 35°C<br>-20°C ~ 60°C | Relative Humidity Operating: Non-Operating:                   | 20% ~ 80%<br>10% ~ 90% |
| Physical<br>Dimensions &<br>Weight | 397mm (w) * 298mm (d) * 49.5mm (h)                                                                                                    |                            | 5.80+3% kg with Battery                                       |                        |

| Feature  | Specification                                                                                                    |                                                                                                    |  |
|----------|----------------------------------------------------------------------------------------------------|----------------------------------------------------------------------------------------------------|--|
| Optional | Software DVD Player  CD-ROM Drive Module DVD-ROM Drive Module DVD/CD-RW Combo Drive Module DVD-Dual Drive Module  300K Pixel Video Camera Module (Optional) 1.3M Pixel Video Camera Module (Optional) | Mini-PCI TV Tuner Module Options: AverMedia M102 Mini-PCI TV Tuner OR YUAN PVR Mini-PCI MPC622-MCE TV Tuner (for Windows Media Center Edition)  WLAN/Bluetooth Module Options: Mini-PCI 802.11 b/g Wireless LAN Module OR Mini-PCI 802.11b/g Wireless LAN + Bluetooth Combo Module |  |